# **ProtoNode FPC-N54 Gateway**

# Startup Guide

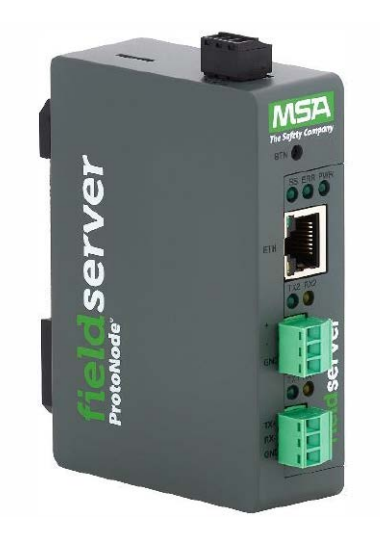

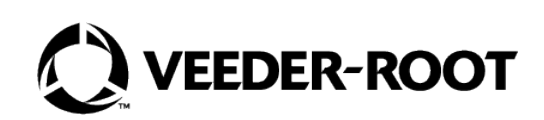

# **Notice**

Veeder-Root makes no warranty of any kind with regard to this publication, including, but not limited to, the implied warranties of merchantability and fitness for a particular purpose.

#### **Veeder-Root shall not be liable for errors contained herein or for incidental or consequential damages in connection with the furnishing, performance, or use of this publication.**

Veeder-Root reserves the right to change system options or features, or the information contained in this publication.

This publication contains proprietary information which is protected by copyright. All rights reserved. No part of this publication may be photocopied, reproduced, or translated to another language without the prior written consent of Veeder-Root.

Contact TLS Systems Technical Support for additional troubleshooting information at 800-323-1799.

#### **DAMAGE CLAIMS / LOST EQUIPMENT**

Thoroughly examine all components and units as soon as they are received. If any cartons are damaged or missing, write a complete and detailed description of the damage or shortage on the face of the freight bill. The carrier's agent must verify the inspection and sign the description. Refuse only the damaged product, not the entire shipment.

Veeder-Root must be notified of any damages and/or shortages within 30 days of receipt of the shipment, as stated in our Terms and Conditions.

#### **VEEDER-ROOT'S PREFERRED CARRIER**

- 1. Contact Veeder-Root Customer Service at 800-873-3313 with the specific part numbers and quantities that were missing or received damaged.
- 2. Fax signed Bill of Lading (BOL) to Veeder-Root Customer Service at 800-234-5350.
- 3. Veeder-Root will file the claim with the carrier and replace the damaged/missing product at no charge to the customer. Customer Service will work with production facility to have the replacement product shipped as soon as possible.

#### **CUSTOMER'S PREFERRED CARRIER**

- 1. It is the customer's responsibility to file a claim with their carrier.
- 2. Customer may submit a replacement purchase order. Customer is responsible for all charges and freight associated with replacement order. Customer Service will work with production facility to have the replacement product shipped as soon as possible.
- 3. If "lost" equipment is delivered at a later date and is not needed, Veeder-Root will allow a Return to Stock without a restocking fee.
- 4. Veeder-Root will NOT be responsible for any compensation when a customer chooses their own carrier.

#### **RETURN SHIPPING**

For the parts return procedure, please follow the appropriate instructions in the "General Returned Goods Policy" pages in the "Policies and Literature" section of the Veeder-Root **North American Environmental Products** price list. Veeder-Root will not accept any return product without a Return Goods Authorization (RGA) number clearly printed on the outside of the package.

©Veeder-Root 2023. All rights reserved.

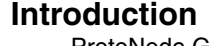

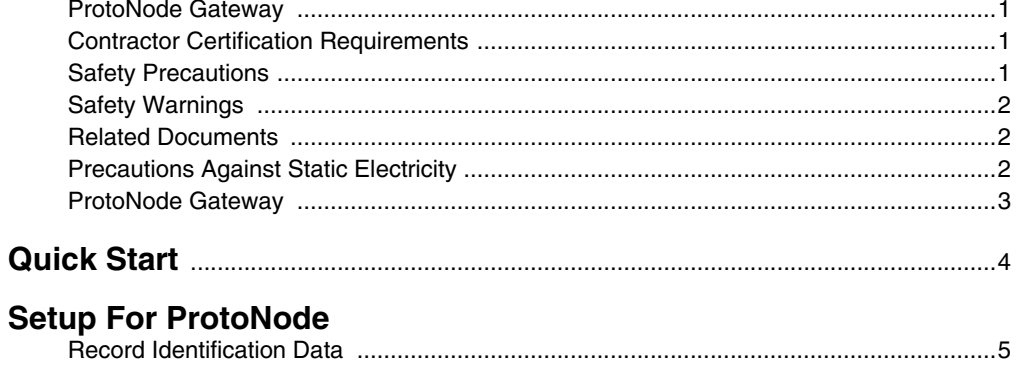

### 

#### **Interfacing ProtoNode to Devices** De

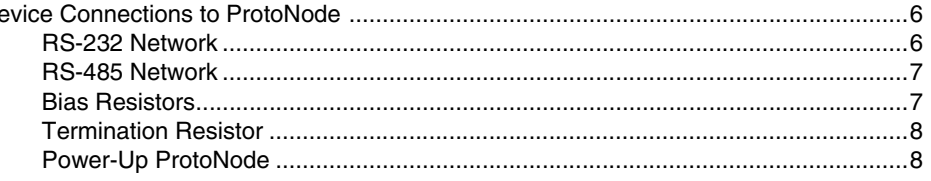

### **Connect the PC to the ProtoNode**

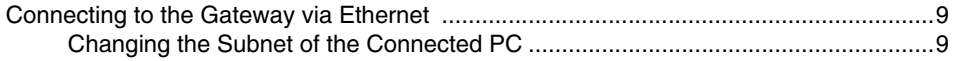

### **Setup Web Server Security**

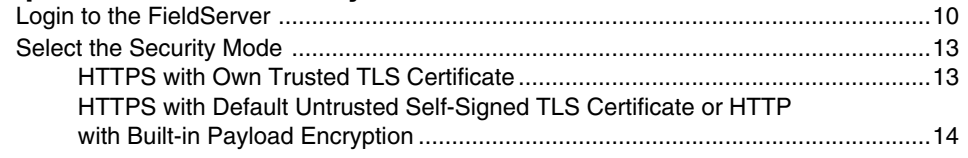

### **Configure the ProtoNode**

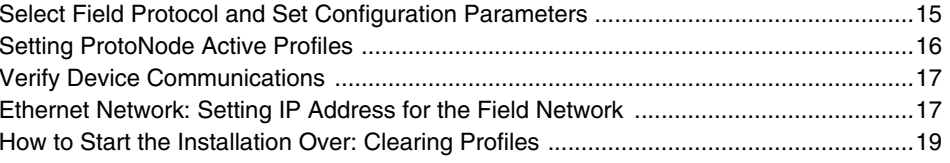

### Troubleshooting

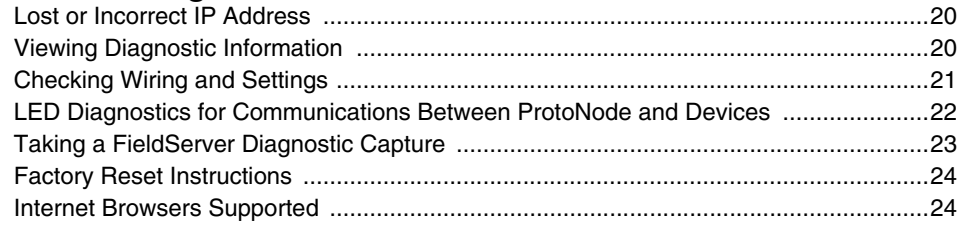

# **Additional Information**

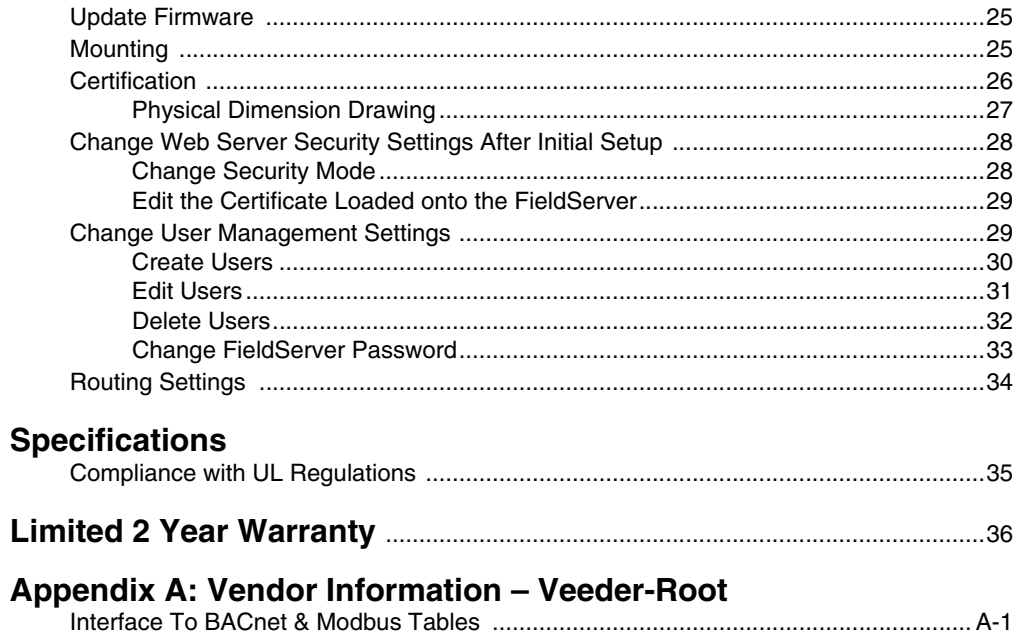

# **Figures**

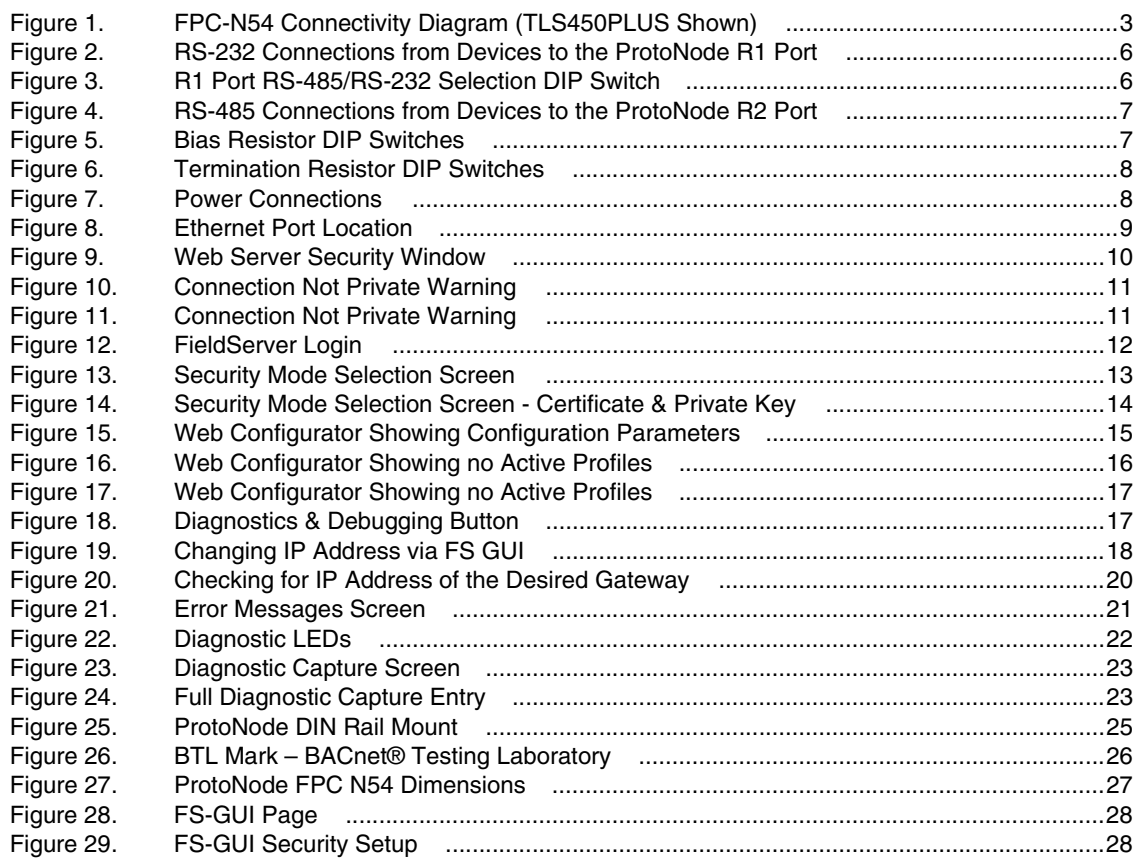

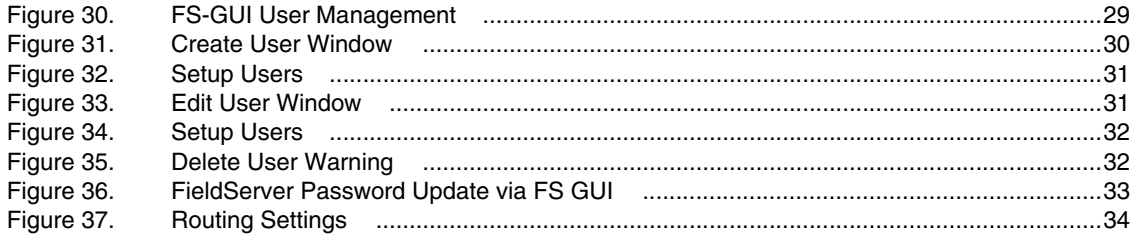

# **Tables**

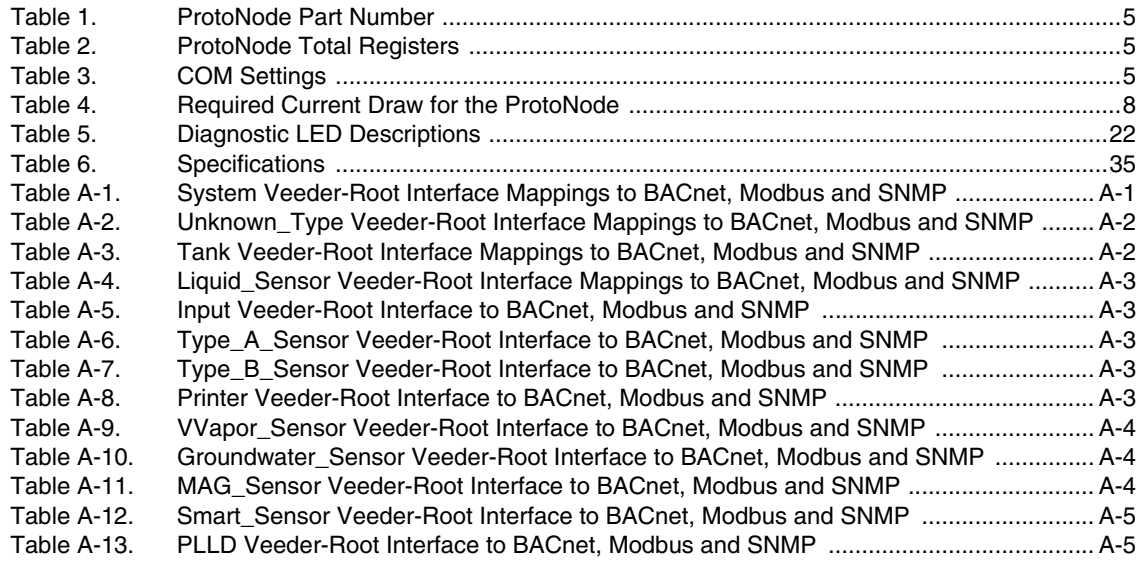

## <span id="page-5-0"></span>**Introduction**

### <span id="page-5-1"></span>ProtoNode Gateway

The ProtoNode is an external, high performance building automation multi-protocol gateway that is preconfigured to automatically communicate between Veeder-Root's devices (hereafter simply called "device") connected to the ProtoNode and automatically configures them for BACnet/IP, BACnet MS/TP, SNMP, Modbus RTU or Modbus TCP/IP.

It is not necessary to download any configuration files to support the required applications. The ProtoNode is preloaded with tested profiles/configurations for the supported devices.

The ProtoNode FPC-N54 is compatible with:

- **•** TLS-3XX Console RS-232/RS-485 Dual Interface Module
- **•** TLS-450PLUS Console RS-232/RS-485 Dual Interface Module

### <span id="page-5-2"></span>Contractor Certification Requirements

Veeder-Root requires the following minimum training certifications for contractors who will install and program the equipment discussed in this manual:

**Service Technician Certification (Previously known as Level 2/3):** Contractors holding valid Technician Certifications are approved to perform installation checkout, startup, programming and operations training, system tests, troubleshooting and servicing for all Veeder-Root Series Tank Monitoring Systems, including Line Leak Detection. This certification includes TLS-3xx and TLS4xx certification training.

**In-Station Diagnostics (ISD-PMC) Technician Certification:** ISD PMC Contractors holding a valid ISD/PMC Certification are approved to perform (ISD/PMC) installation checkout, startup, programming, and operations training. This training also includes troubleshooting and service techniques for the Veeder-Root In-Station Diagnostics system. A current Veeder-Root Technician Certification is a prerequisite for the ISD/PMC course.

All service personal on site must comply with all recommended safety practices identified by OSHA and your employer.

Review and comply with all the safety warnings in the manuals listed in this document above and any other Federal, State or Local requirements.

**Warranty Registrations** may only be submitted by selected Distributors.

### <span id="page-5-3"></span>Safety Precautions

The following safety symbols may be used throughout this manual to alert you to important safety hazards and precautions

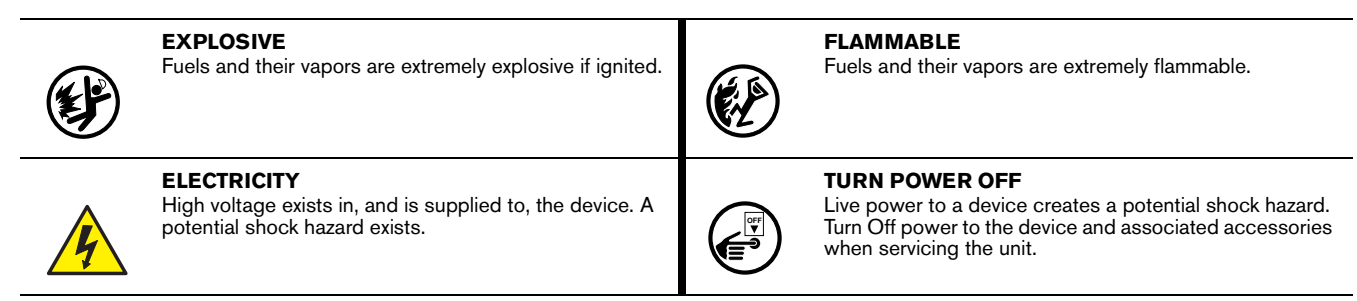

**WARNING**

Indicates a hazardous situation which, if not avoided, could result in death or serious injury.

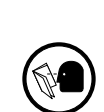

**READ ALL RELATED MANUALS**

Knowledge of all related procedures before you begin work is important. Read and understand all manuals thoroughly. If you do not understand a procedure, ask someone who does.

### <span id="page-6-0"></span>Safety Warnings

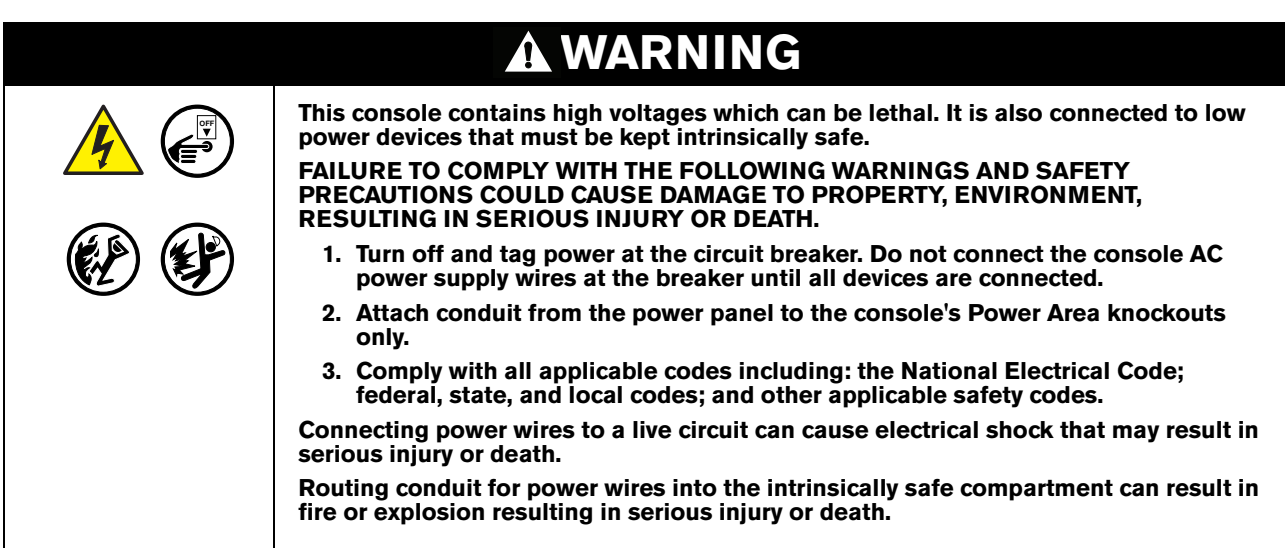

### <span id="page-6-1"></span>Related Documents

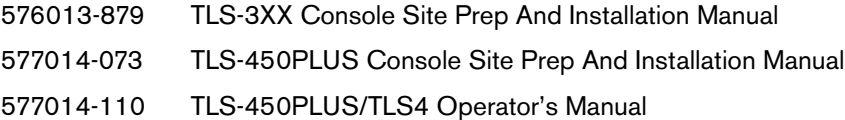

### <span id="page-6-2"></span>Precautions Against Static Electricity

If necessary to install electronic components in the ATG to implement this feature, read the following static electricity precautions:

- 1. Before handling any components, discharge your body's static electric charge by touching a grounded surface.
- 2. Do not remove parts from their anti-static bags until you are ready to install them.
- 3. Do not lay parts on the anti-static bags! Only the insides are anti-static.
- 4. When handling parts, hold them by their edges and their metal mounting brackets.
- 5. Avoid touching comm board components or edge connectors that plug into slots when handling.
- 6. Never slide parts over any surface.
- 7. Avoid plastic, vinyl, and Styrofoam in your work area.

### <span id="page-7-0"></span>ProtoNode Gateway

<span id="page-7-1"></span>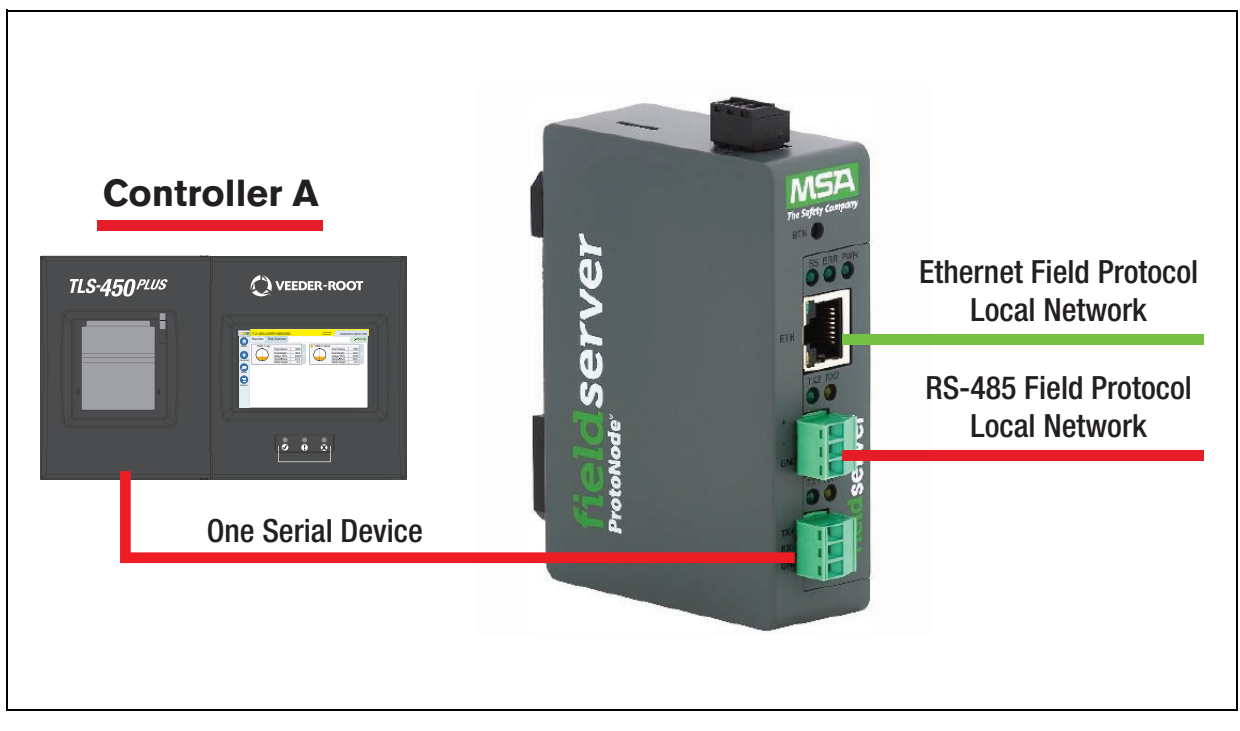

**Figure 1. FPC-N54 Connectivity Diagram (TLS450PLUS Shown)**

# <span id="page-8-0"></span>**Quick Start**

- 1. Record the information about the unit. [\("Record Identification Data" on page 5](#page-9-1) )
- 2. Check that the ProtoNode and customer device COM settings match. [\("Configuring Device Configurations" on](#page-9-3)  [page 5](#page-9-3))
- 3. Connect the ProtoNode 3 pin RS-232 R1 port to the RS-232 network connected to each of the devices. (["RS-](#page-10-2)[232 Network" on page 6\)](#page-10-2)
- 4. If using a serial field protocol: Connect the ProtoNode 3 pin RS-485 R2 port to the field protocol cabling. (["RS-485 Network" on page 7\)](#page-11-0)
- 5. Connect power to ProtoNode 3 pin power port. [\("Power-Up ProtoNode" on page 8](#page-12-1))
- 6. Connect a PC to the ProtoNode via Ethernet cable. [\("Connect the PC to the ProtoNode" on page 9](#page-13-0)
- 7. Setup Web Server Security and login via web browser. (["Setup Web Server Security" on page 10\)](#page-14-0)
- 8. Use a web browser to access the ProtoNode Web Configurator page to select the profile of the device attached to the ProtoNode and enter any necessary device information. Once the device is selected, the ProtoNode automatically builds and loads the appropriate configuration. [\("Setting ProtoNode Active Profiles"](#page-20-0)  [on page 16\)](#page-20-0)
- 9. Ethernet Network: If using an Ethernet field protocol, use a web browser to access the ProtoNode Web Configurator page to change the IP Address. (["Ethernet Network: Setting IP Address for the Field Network" on](#page-21-1)  [page 17\)](#page-21-1)

# <span id="page-9-0"></span>Setup For ProtoNode

### <span id="page-9-1"></span>Record Identification Data

Each ProtoNode has a unique part number located on the side or the back of the unit. This number should be recorded, as it may be required for technical support. The numbers are as follows:

#### **Table 1. ProtoNode Part Number**

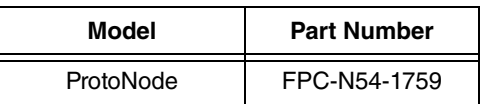

FPC-N54 units have the following 3 ports: RS-485 + Ethernet + RS-485/RS-232.

### <span id="page-9-2"></span>Point Count Capacity

<span id="page-9-4"></span>The total number of registers presented the device attached to the ProtoNode cannot exceed:

#### **Table 2. ProtoNode Total Registers**

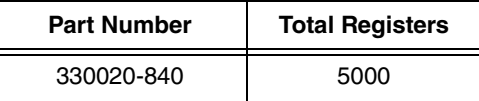

### <span id="page-9-3"></span>Configuring Device Configurations

- **•** The connected serial device MUST have the same baud rate, data bits, stop bits, and parity settings as the ProtoNode
- **•** To set the ProtoNode's COM settings, see ["Select Field Protocol and Set Configuration Parameters" on](#page-19-1)  [page 15.](#page-19-1)
- <span id="page-9-5"></span>**•** [Table 3](#page-9-5) specifies the device serial port settings required to communicate with the ProtoNode.

#### **Table 3. COM Settings**

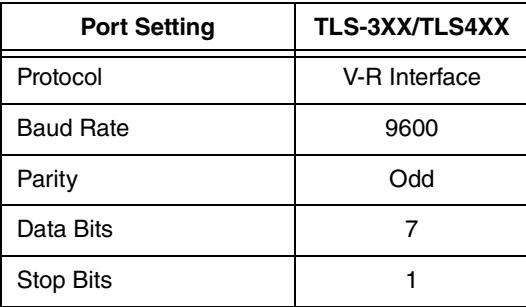

## <span id="page-10-0"></span>**Interfacing ProtoNode to Devices**

### <span id="page-10-1"></span>Device Connections to ProtoNode

#### <span id="page-10-2"></span>**RS-232 NETWORK**

The ProtoNode has a 3-pin Phoenix connector for connecting RS-232 devices on the R1 port see [Figure 2](#page-10-3)).

#### **Use standard grounding principles for RS-232 ground.** *NOTICE*

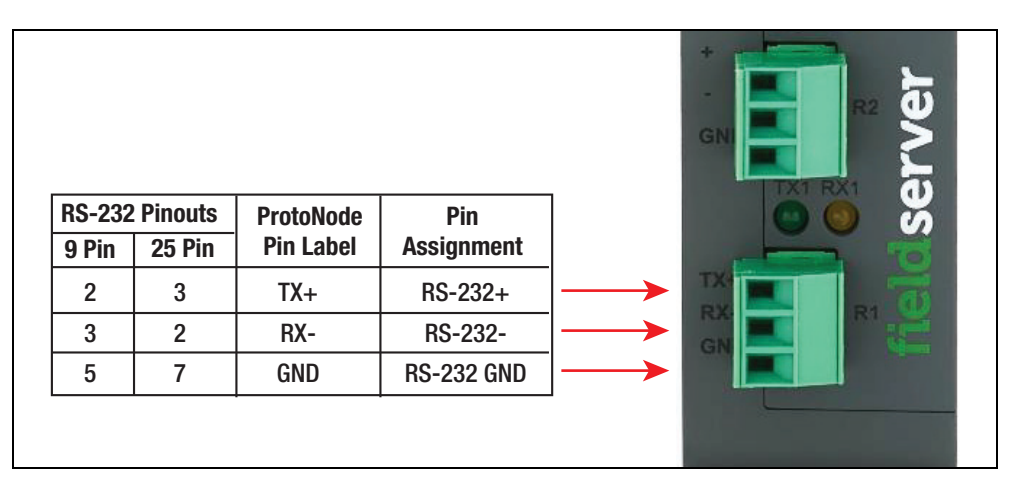

**Figure 2. RS-232 Connections from Devices to the ProtoNode R1 Port**

<span id="page-10-3"></span>To switch the R1 port between RS-485 and RS-232, move the number 4 DIP switch to the left for RS-485 and to the right for RS-232 (see [Figure 3\)](#page-10-4).

<span id="page-10-4"></span>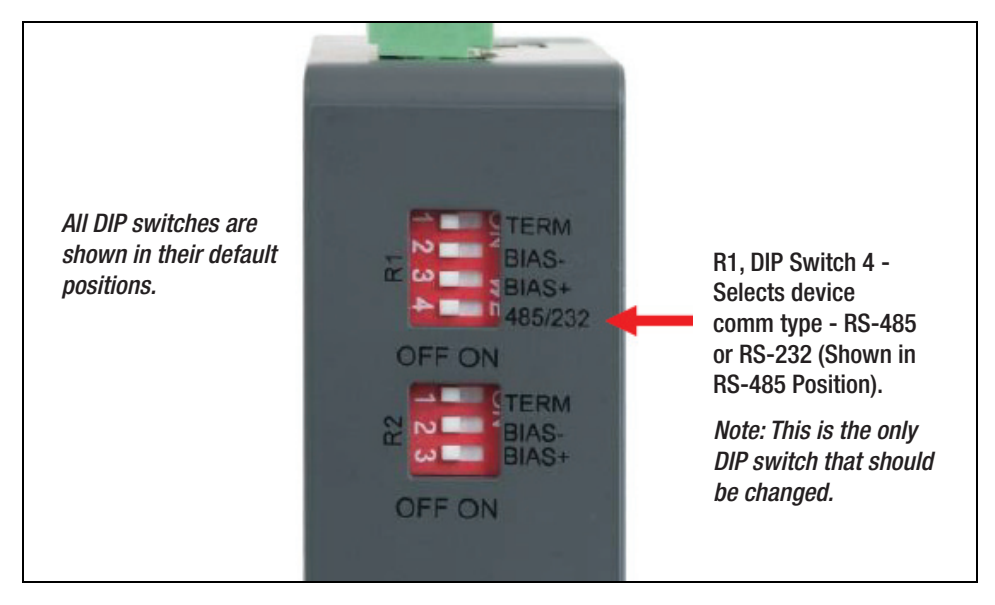

**Figure 3. R1 Port RS-485/RS-232 Selection DIP Switch**

#### <span id="page-11-0"></span>**RS-485 NETWORK**

The ProtoNode has a 3-pin Phoenix connector for connecting RS-485 devices on the R2 port (see [Figure 4\)](#page-11-2).

+ - GND RS-485+ RS-485- RS-485 GND RS-485+ RS-485- - **ProtoNode Pin Label BMS Wiring Pin Assignment**

**Use standard grounding principles for RS-485 ground.** *NOTICE*

**Figure 4. RS-485 Connections from Devices to the ProtoNode R2 Port**

#### <span id="page-11-2"></span><span id="page-11-1"></span>**BIAS RESISTORS**

The ProtoNode bias resistors are used to keep the RS-485 bus to a known state, when there is no transmission on the line (bus is idling), to help prevent false bits of data from being detected. The bias resistors typically pull one line high and the other low - far away from the decision point of the logic.

The bias resistor is 510 ohms which is in line with the BACnet spec. It should only be enabled at one point on the bus (for example, on the field port were there are very weak bias resistors of 100k). Since there are no jumpers, many gateways can be put on the network without running into the bias resistor limit which is  $\leq 500$  ohms.

To enable Bias Resistors, move both the BIAS- and BIAS+ dip switches to the right as shown in [Figure 5.](#page-11-3)

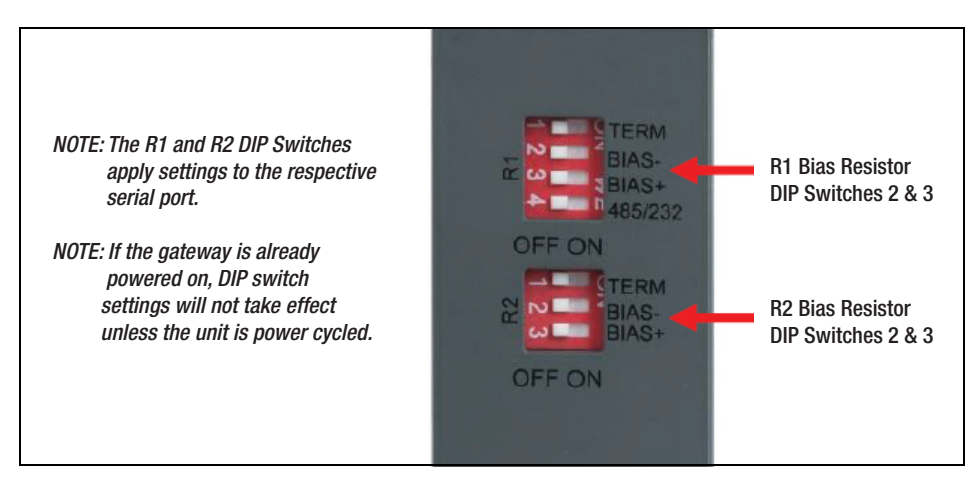

<span id="page-11-3"></span>**Figure 5. Bias Resistor DIP Switches**

#### <span id="page-12-0"></span>**TERMINATION RESISTOR**

If the ProtoNode is the last device on the serial trunk, then the End-Of-Line Termination Switch needs to be enabled. To enable the Termination Resistor, move the TERM dip switch to the right as shown in [Figure 6](#page-12-2).

Termination resistor is also used to reduce noise. It pulls the two lines of an idle bus together. However, the resistor would override the effect of any bias resistors if connected.

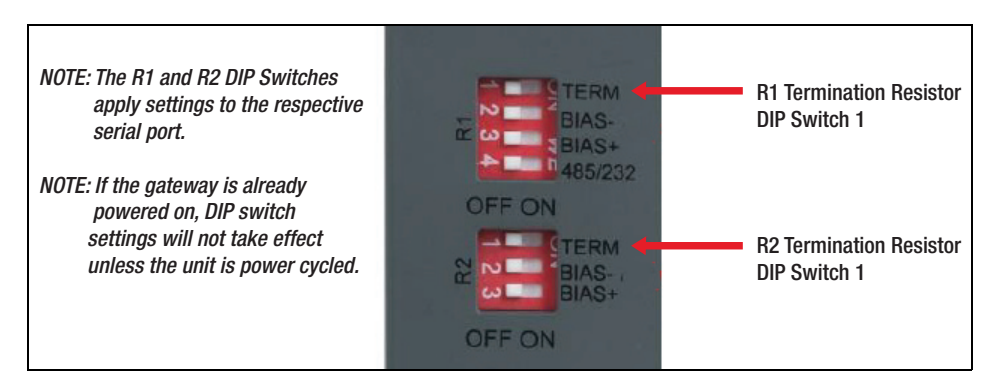

**Figure 6. Termination Resistor DIP Switches**

#### <span id="page-12-2"></span><span id="page-12-1"></span>**POWER-UP PROTONODE**

<span id="page-12-4"></span>Check power requirements in [Table 4](#page-12-4) below.

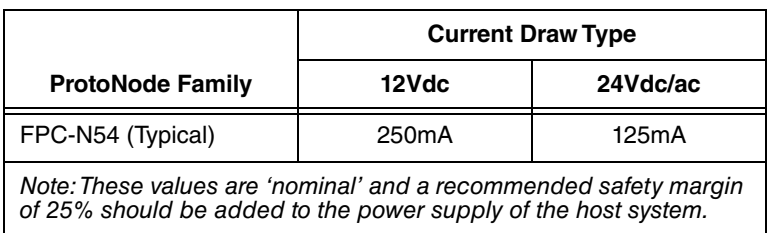

#### **Table 4. Required Current Draw for the ProtoNode**

Apply power to the ProtoNode as shown below in [Figure 7](#page-12-3). Ensure that the power supply used complies with the specifications provided in [Table 6 on page 35](#page-39-2).

- **•** The ProtoNode accepts 9-30VDC or 24VAC on pins L+ and N-.
- <span id="page-12-3"></span>**•** Frame GND should be connected.

| $\sim$<br>Power $\ln (+)$<br>V+<br>L+<br>$\omega$<br>Power In (-)<br>V-<br>$\blacktriangleright$<br>N-<br><b>Frame Ground</b><br><b>FRAME GND</b><br>FG<br>ပူ<br>œ<br>↽ | Power to<br><b>ProtoNode</b> | <b>ProtoNode</b><br><b>Pin Label</b> | Pin<br><b>Assignment</b> |  | 0 |
|----------------------------------------------------------------------------------------------------|------------------------------|--------------------------------------|--------------------------|--|---|
|                                                                                                    |                              |                                      |                          |  |   |
|                                                                                                    |                              |                                      |                          |  |   |
|                                                                                                    |                              |                                      |                          |  |   |
| 쁮                                                                                                    |                              |                                      |                          |  |   |

**Figure 7. Power Connections**

# <span id="page-13-0"></span>**Connect the PC to the ProtoNode**

### <span id="page-13-1"></span>Connecting to the Gateway via Ethernet

Connect a Cat-5 Ethernet cable (straight through or cross-over) between the local PC and ProtoNode.

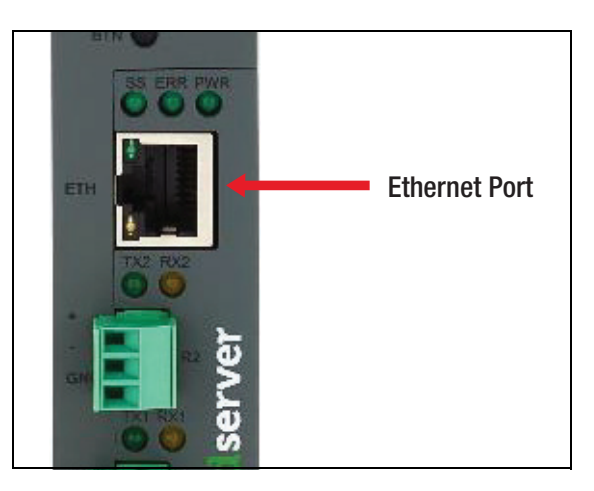

**Figure 8. Ethernet Port Location**

#### <span id="page-13-3"></span><span id="page-13-2"></span>**CHANGING THE SUBNET OF THE CONNECTED PC**

The default IP Address for the ProtoNode is **192.168.1.24**, Subnet Mask is **255.255.255.0**. If the PC and ProtoNode are on different IP networks, assign a static IP Address to the PC on the 192.168.1.xxx network.

For Windows 10:

- Find the search field in the local computer's task bar (usually to the right of the windows icon  $\pm$ ) and type in "Control Panel".
- **•** Click "Control Panel", click "Network and Internet" and then click "Network and Sharing Center".
- **•** Click "Change adapter settings" on the left side of the window.
- **•** Right-click on "Local Area Connection" and select "Properties" from the dropdown menu.
- Highlight  $\Box$  + Internet Protocol Version 4 (TCP/IPv4) and then click the Properties button.
- **•** Select and enter a static IP Address on the same subnet. For example:

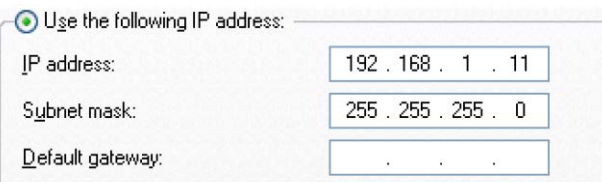

**•** Click the Okay button to close the Internet Protocol window and the Close button to close the Ethernet Properties window.

# <span id="page-14-0"></span>**Setup Web Server Security**

Navigate to the IP Address of the ProtoNode on the local PC by opening a web browser and entering the IP Address of the ProtoNode; the default Ethernet address is 192.168.1.24.

**If the IP Address of the ProtoNode has been changed, the assigned IP Address can be discovered using the FS Toolbox utility. See ["Lost or Incorrect IP Address" on page 20](#page-24-1) for instructions.** *NOTICE*

### <span id="page-14-1"></span>Login to the FieldServer

The first time the FieldServer GUI is opened in a browser, the IP Address for the gateway will appear as untrusted. This will cause the following pop-up windows to appear.

When the Web Server Security Unconfigured window appears (see [Figure 9](#page-14-2)). Read the text and choose whether to move forward with HTTPS or HTTP.

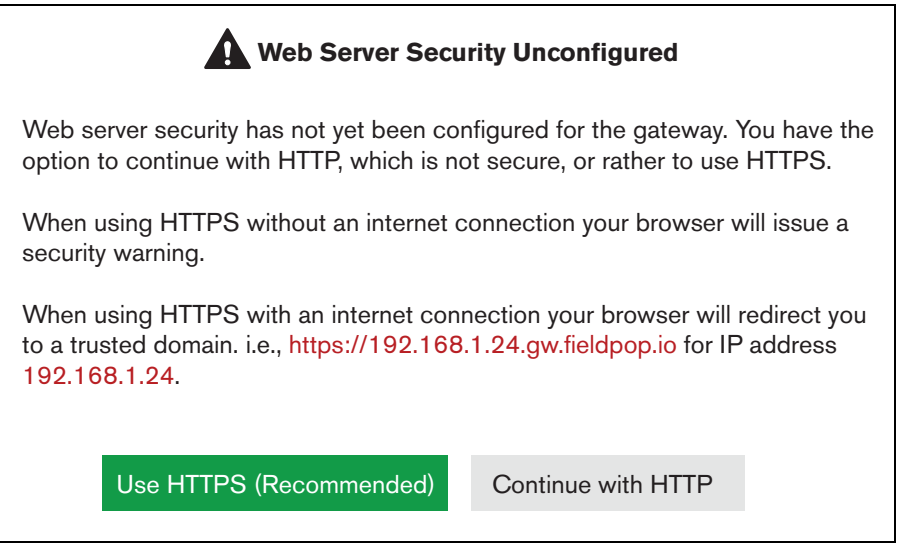

<span id="page-14-2"></span>**Figure 9. Web Server Security Window**

When the warning that "Your connection is not private" appears, click the **Advanced** button on the bottom left corner of the screen.

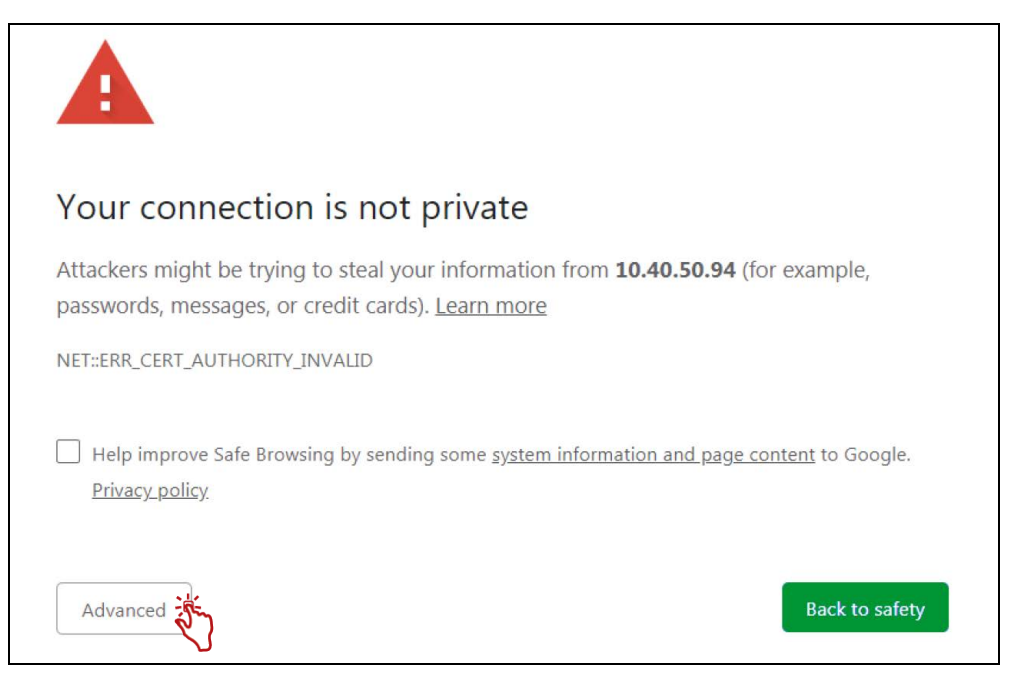

**Figure 10. Connection Not Private Warning**

<span id="page-15-0"></span>Additional text will expand below the warning, click the underlined text to go to the IP Address. In the Figure 15 example this text is "**Proceed to 10.40.50.94 (unsafe)**".

<span id="page-15-1"></span>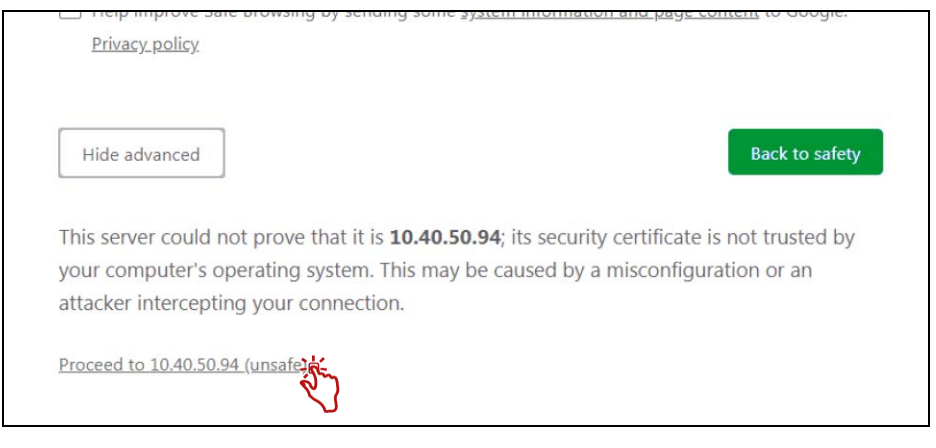

**Figure 11. Connection Not Private Warning**

**•** When the login screen appears, put in the Username (default is "admin") and the Password (found on the label of the FieldServer).

**There is also a QR code in the top right corner of the FieldServer label that shows the default unique password when scanned.** *NOTICE*

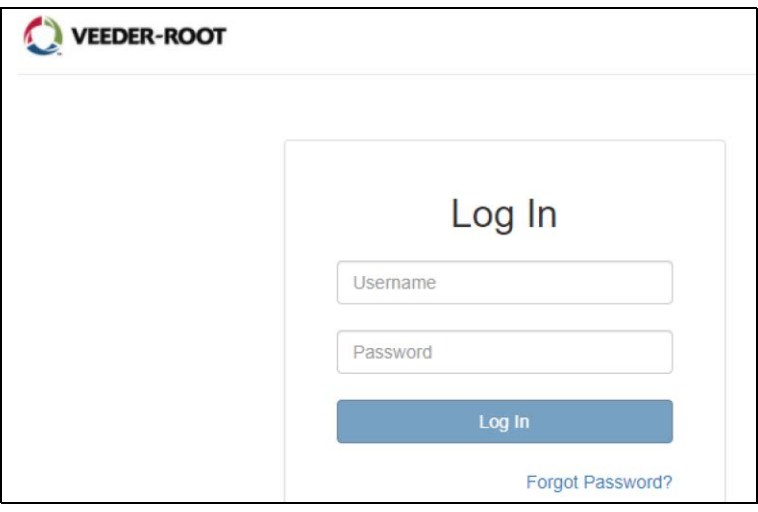

**Figure 12. FieldServer Login**

<span id="page-16-0"></span>**A user has 5 attempts to login then there will be a 10-minute lockout. There is no timeout on the FieldServer to enter a password.** *NOTICE*

**To create individual user logins, see ["Change User Management Settings" on page 29](#page-33-1).** *NOTICE*

### <span id="page-17-0"></span>Select the Security Mode

On the first login to the FieldServer, the following screen will appear that allows the user to select which mode the FieldServer should use.

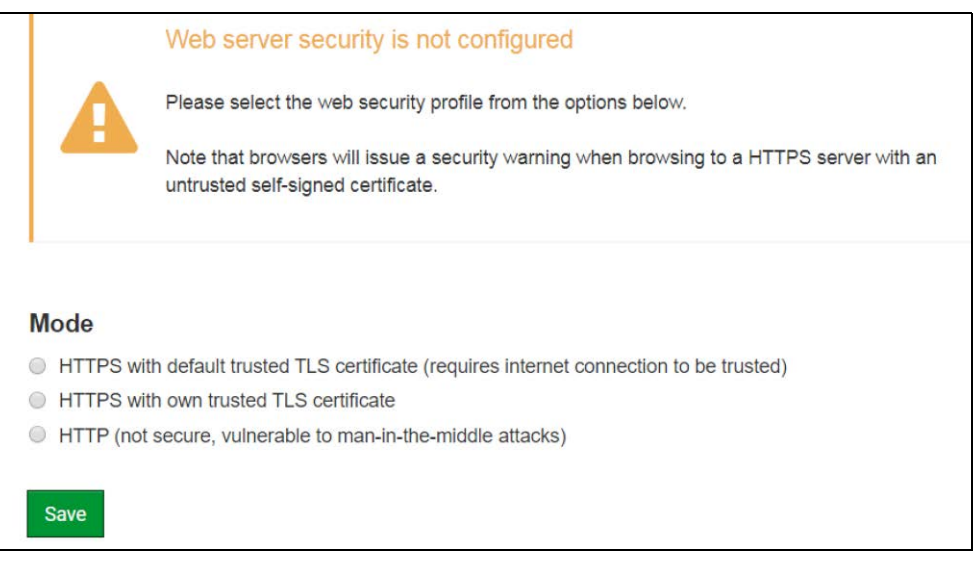

**Figure 13. Security Mode Selection Screen**

#### <span id="page-17-2"></span>**Cookies are used for authentication.** *NOTICE*

**To change the web server security mode after initial setup, go to ["Update Firmware" on](#page-29-1) [page 25.](#page-29-1)** *NOTICE*

#### <span id="page-17-1"></span>**HTTPS WITH OWN TRUSTED TLS CERTIFICATE**

This is the recommended selection and the most secure. Please contact your IT department to find out if you can obtain a TLS certificate from your company before proceeding with the Own Trusted TLS Certificate option.

- **•** Once this option is selected, the Certificate, Private Key and Private Key Passphrase fields will appear under the mode selection (see [Figure 14](#page-18-1)).
- **•** Copy and paste the Certificate and Private Key text into their respective fields. If the Private Key is encrypted type in the associated Passphrase.
- **•** Click Save.
- **•** A "Redirecting" message will appear. After a short time, the FieldServer GUI will open.

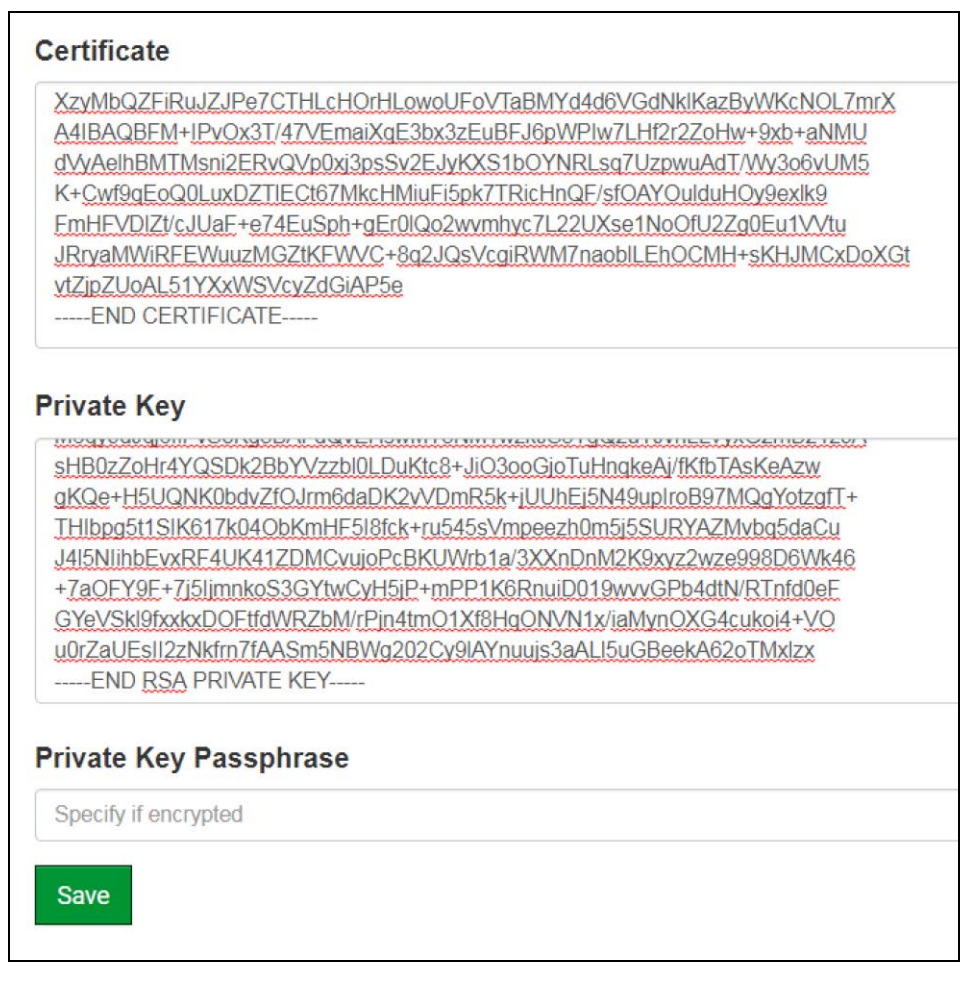

**Figure 14. Security Mode Selection Screen - Certificate & Private Key**

#### <span id="page-18-1"></span><span id="page-18-0"></span>**HTTPS WITH DEFAULT UNTRUSTED SELF-SIGNED TLS CERTIFICATE OR HTTP WITH BUILT-IN PAYLOAD ENCRYPTION**

- **•** Select one of these options and click the Save button.
- **•** A "Redirecting" message will appear. After a short time, the FieldServer GUI will open.

# <span id="page-19-0"></span>**Configure the ProtoNode**

### <span id="page-19-1"></span>Select Field Protocol and Set Configuration Parameters

**•** On the Web Configurator page, the first configuration parameter is the Protocol Selector.

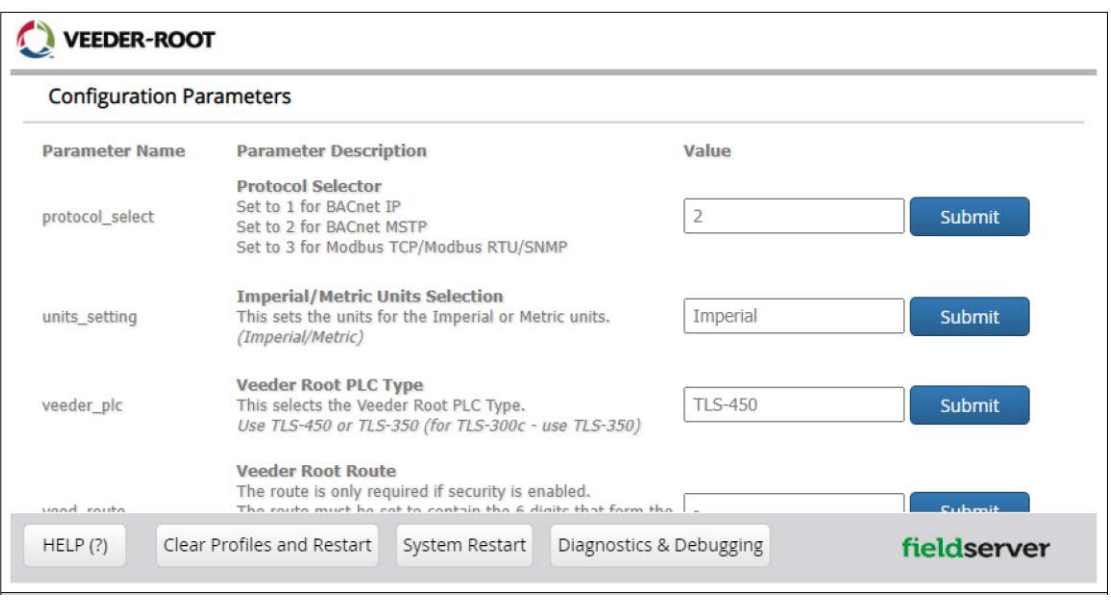

**Figure 15. Web Configurator Showing Configuration Parameters**

<span id="page-19-2"></span>**•** Select the field protocol by entering the appropriate number into the Protocol Selector Value. Click the Submit button. Click the System Restart button to save the updated configuration.

**Protocol specific parameters are only visible when the associated protocol is selected.** *NOTICE*

**If Modbus TCP/IP was selected and is used for the field protocol, skip ["Setting ProtoNode](#page-20-0)** *NOTICE***[Active Profiles"](#page-20-0) section below. Device profiles are NOT used for Modbus TCP/IP.**

**•** Ensure that all parameters are entered for successful operation of the gateway. Find the legal value options for each parameter under the Parameter Description in parentheses.

### <span id="page-20-0"></span>Setting ProtoNode Active Profiles

In the Web Configurator, the Active Profiles are shown below the configuration parameters. The Active Profiles section lists the currently active device profiles, including previous Web Configurator additions. This list is empty for new installations, or after clearing all configurations.

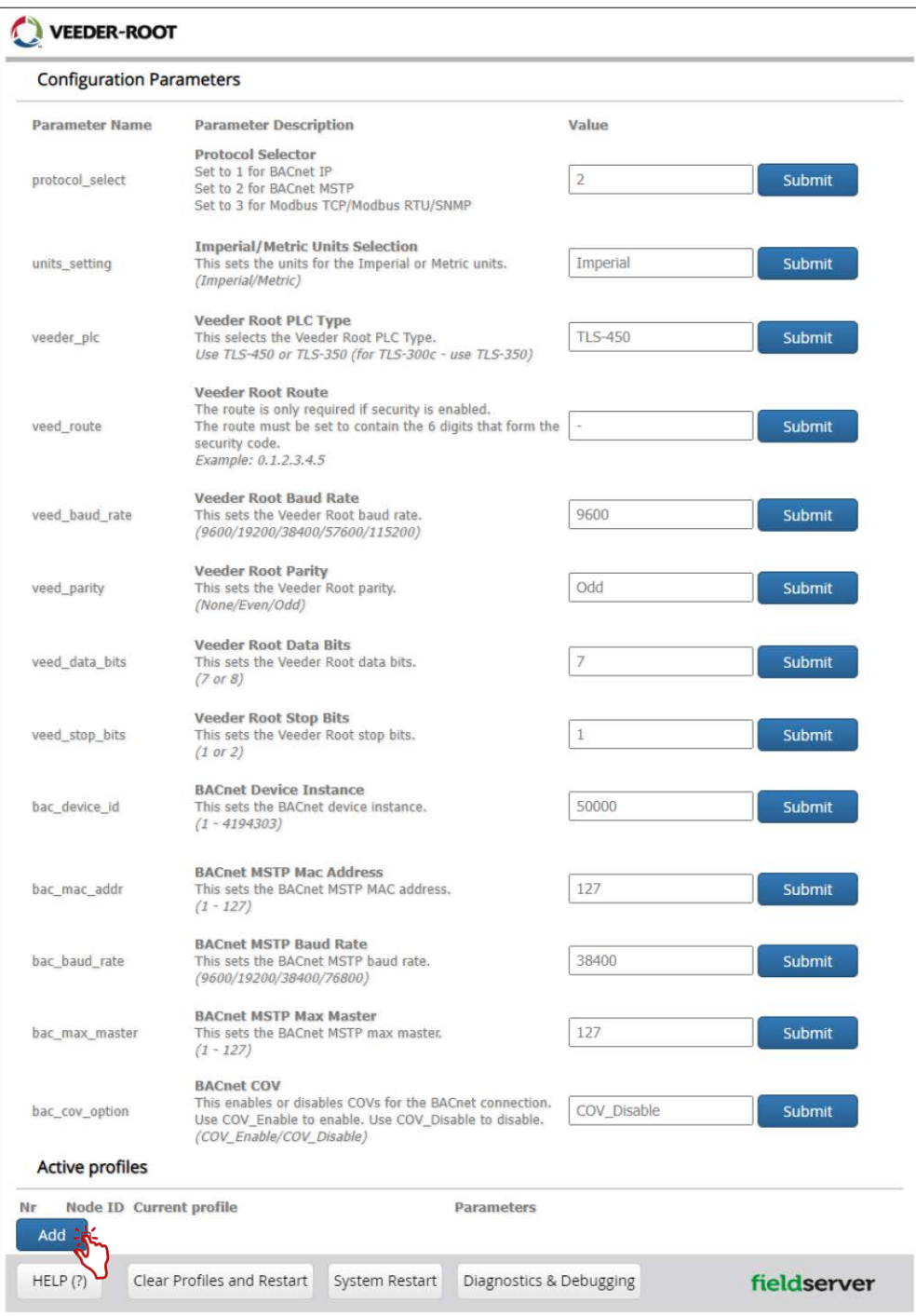

<span id="page-20-1"></span>**Figure 16. Web Configurator Showing no Active Profiles**

- **•** To add an active profile to support a device, click the Add button under the Active Profiles heading (see [Figure 16\)](#page-20-1). This will present a profile drop-down menu underneath the Current profile column.
- **•** Once the Profile for the device has been selected from the drop-down list, enter the value of the device's Node-ID.

#### **The first entered Node-ID must be set to "1" and be followed by sequential values.** *NOTICE*

- **•** Then enter the Address Parameter. The Address is used to specify the tank, sensor or input number. This information can be found in the Veeder-Root Panel Report.
- **•** Then press the "Submit" button to add the Profile to the list of devices to be configured.
- **•** Completed additions are listed under "Active profiles" as shown in [Figure 17.](#page-21-2)

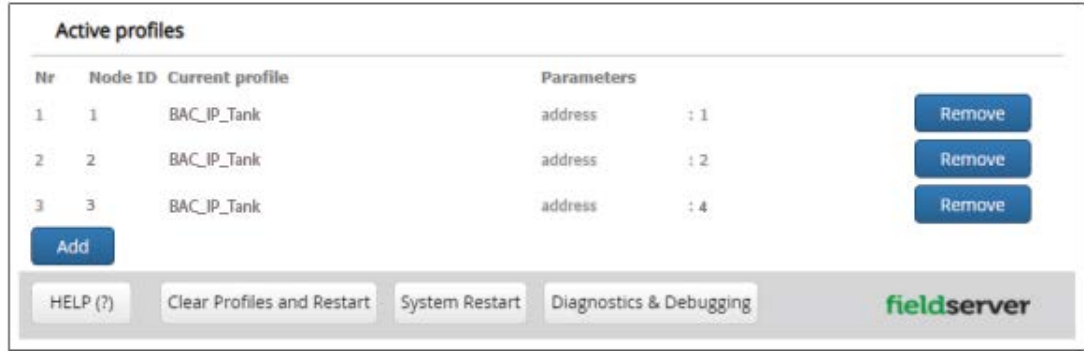

**Figure 17. Web Configurator Showing no Active Profiles**

<span id="page-21-2"></span>**The System and Unknown Type points are automatically configured therefore no profile is required. Refer to Tables A-1 and A-2 in Appendix A for a list of available points.** *NOTICE*

### <span id="page-21-0"></span>Verify Device Communications

- **• If using a serial connection, check that the port R1 TX1 and RX1 LEDs are rapidly flashing**. See ["LED](#page-26-0)  [Diagnostics for Communications Between ProtoNode and Devices" on page 22](#page-26-0) for additional LED information and images.
- **•** Confirm the software shows good communications without errors (see ["Viewing Diagnostic Information" on](#page-24-2)  [page 20\)](#page-24-2).

### <span id="page-21-1"></span>Ethernet Network: Setting IP Address for the Field Network

- Follow the steps outlined in ["Login to the FieldServer" on page 10](#page-14-1) to access the ProtoNode Web Configurator.
- To access the FS-GUI, click the "Diagnostics & Debugging" button at the bottom of the Web Configurator page.

<span id="page-21-3"></span>

| Nr<br>Add | Node ID Current profile    |                | <b>Parameters</b>      |             |
|-----------|----------------------------|----------------|------------------------|-------------|
| HELP(?)   | Clear Profiles and Restart | System Restart | Diagnostics & Debuggin | fieldserver |

**Figure 18. Diagnostics & Debugging Button**

**•** From the FS-GUI landing page, click on "Setup" to expand the navigation tree and then select "Network Settings" to access the IP Settings menu. (Figure 23)

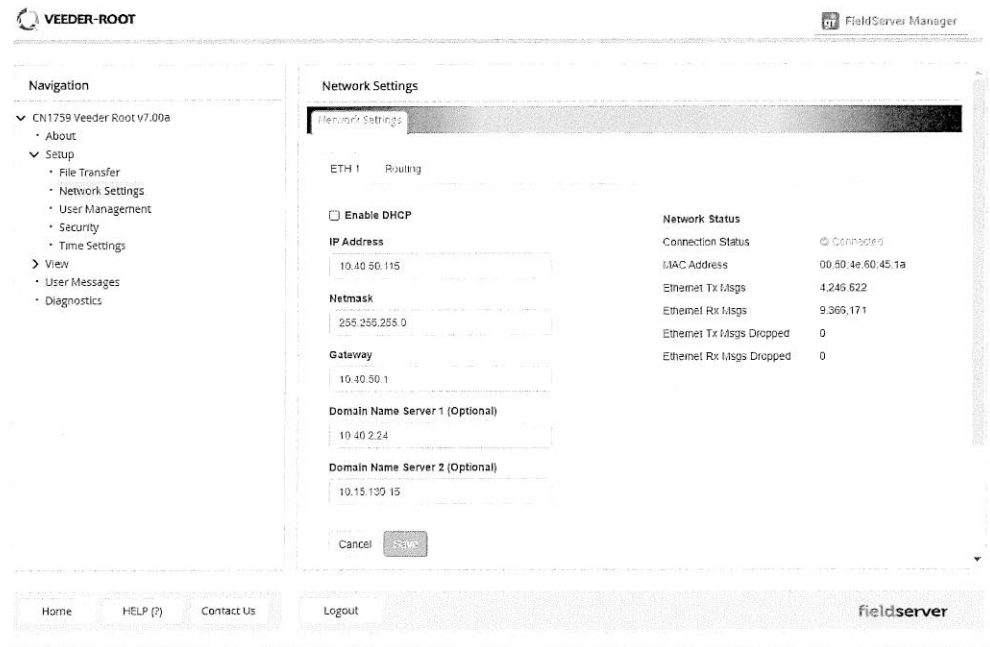

**Figure 19. Changing IP Address via FS GUI**

<span id="page-22-0"></span>**•** Enable DHCP to automatically assign IP Settings or modify the IP Settings manually as needed, via these fields: IP Address, Netmask, Gateway, and Domain Name Server1/2.

#### **If connected to a router, set the Gateway to the same IP Address as the router.** *NOTICE*

- **•** Click Save to record and activate the new IP Address.
- **•** Connect the FieldServer to the local network or router.

#### **If the web page was open in a browser, the browser will need to be pointed to the new IP** *NOTICE* **Address of the FieldServer before the web page will be accessible again.**

- **•** Unplug Ethernet cable from PC and connect it to the network switch or router.
- **•** Record the IP Address assigned to the ProtoNode for future reference

#### **For Router settings go to ["Routing Settings" on page 34](#page-38-0)** *NOTICE*

**The FieldServer Manager tab Go FieldServer Manager (see upper right corner of browser in [Figure 19\)](#page-22-0) allows users to connect to the Grid, MSA Safety's device cloud solution for IIoT. FieldServer Manager enables secure remote connection to field devices through a FieldServer and its local applications for configuration, management, maintenance. For more information about the FieldServer Manager, refer to the MSA Grid - FieldServer Manager Start-up Guide.** *NOTICE*

### <span id="page-23-0"></span>How to Start the Installation Over: Clearing Profiles

- **•** Follow the steps outlined in ["Login to the FieldServer" on page 10](#page-14-1) to access the ProtoNode Web Configurator.
- **•** At the bottom-left of the page, click the "Clear Profiles and Restart" button.
- **•** Once restart is complete, all past profiles discovered and/or added via Web Configurator are deleted. The unit can now be reinstalled.

## <span id="page-24-0"></span>Troubleshooting

### <span id="page-24-1"></span>Lost or Incorrect IP Address

- **•** Ensure that FieldServer Toolbox is loaded onto the local PC. Otherwise, download the FieldServer-Toolbox.zip via the MSA Safety website.
- **•** Extract the executable file and complete the installation (see [Figure 8.](#page-13-3)
- **•** Connect a standard Cat-5 Ethernet cable between the user's PC and ProtoNode.
- **•** Double click on the FS Toolbox Utility and click Discover Now on the splash page.
- **•** Check for the IP Address of the desired gateway.

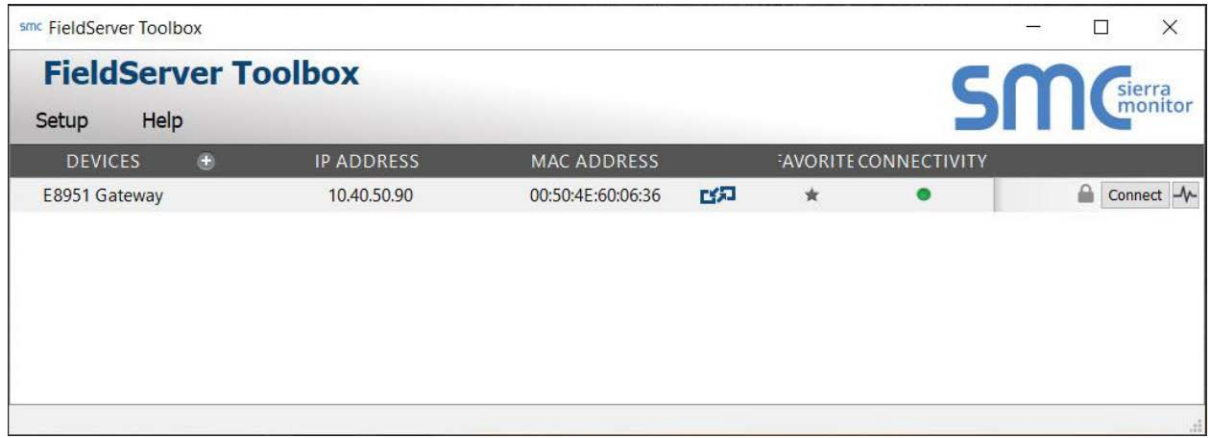

**Figure 20. Checking for IP Address of the Desired Gateway**

### <span id="page-24-3"></span><span id="page-24-2"></span>Viewing Diagnostic Information

- **•** Type the IP Address of the ProtoNode into the web browser or use the FieldServer Toolbox to connect to the ProtoNode.
- **•** Click on Diagnostics and Debugging Button, then click on view, and then on connections.
- **•** If there are any errors showing on the Connection page (see [Figure 21\)](#page-25-1), refer to ["Checking Wiring and](#page-25-0)  [Settings" on page 21](#page-25-0) for the relevant wiring and settings.

| Connections |                              |                                                                        |                       |                         |                |                         |
|-------------|------------------------------|------------------------------------------------------------------------|-----------------------|-------------------------|----------------|-------------------------|
| Index       | <b>Name</b>                  | <b>Tx Msg</b>                                                          | <b>Rx Msg</b>         | <b>Tx Char</b>          | <b>Rx Char</b> | <b>Errors</b><br>171    |
|             |                              |                                                                        |                       |                         |                | $\mathbb O$             |
|             |                              |                                                                        |                       |                         |                |                         |
|             |                              |                                                                        |                       |                         |                |                         |
|             | $\mathbf{0}$<br>$\mathbf{1}$ | Connections<br>Overview<br>R1 - Veeder<br>$R2 -$<br><b>BACnet_MSTP</b> | 172<br>$\overline{4}$ | $\mathbf{0}$<br>$\circ$ | 1,204<br>56    | $\circ$<br>$\mathbf{0}$ |

**Figure 21. Error Messages Screen**

### <span id="page-25-1"></span><span id="page-25-0"></span>Checking Wiring and Settings

- **•** No COMS on Veeder-Root Interface side. If the Tx/Rx LEDs are not flashing rapidly then there is a COM issue. To fix this, check the following:
	- Visual observations of LEDs on the ProtoNode (see ["LED Diagnostics for Communications Between](#page-26-0)  [ProtoNode and Devices" on page 22](#page-26-0))
	- Check baud rate, parity, data bits, stop bits
	- Check device address
	- Verify wiring
	- Verify the device was listed in the Web Configurator (see ["Setting ProtoNode Active Profiles" on page 16](#page-20-0)).
- **•** Field COM problems:

- Visual observations of LEDs on the ProtoNode (see ["LED Diagnostics for Communications Between](#page-26-0)  [ProtoNode and Devices" on page 22](#page-26-0))

- Verify IP Address setting
- Verify wiring

#### **If the problem persists, a Diagnostic Capture needs to be taken and sent to support. (See** *NOTICE***["Taking a FieldServer Diagnostic Capture" on page 23](#page-27-0)).**

<span id="page-26-2"></span><span id="page-26-1"></span>.

### <span id="page-26-0"></span>LED Diagnostics for Communications Between ProtoNode and Devices

See [Figure 22](#page-26-1) below for ProtoNode LED Locations and [Table 5](#page-26-2) for LED descriptions.

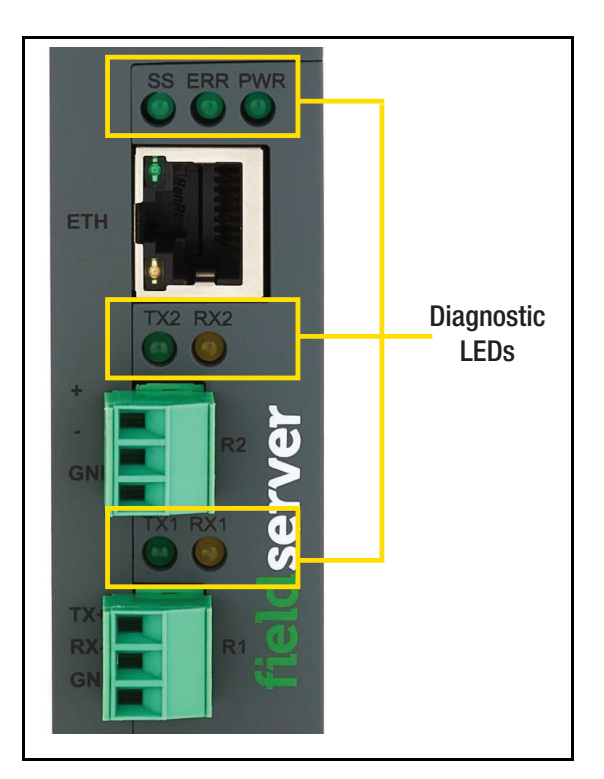

**Figure 22. Diagnostic LEDs**

#### **Table 5. Diagnostic LED Descriptions**

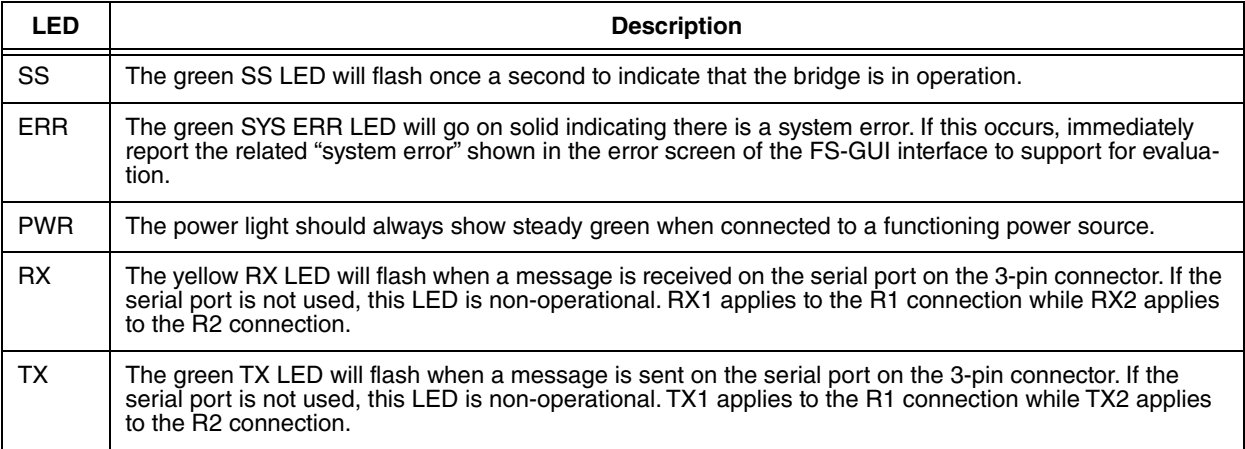

### <span id="page-27-0"></span>Taking a FieldServer Diagnostic Capture

**When there is a problem on-site that cannot easily be resolved, perform a Diagnostic Capture before contacting support. Once the Diagnostic Capture is complete, email it to technical support. The Diagnostic Capture will accelerate diagnosis of the problem.**

#### **The MIB file will be saved when a capture is performed.** *NOTICE*

- **•** Access the FieldServer Diagnostics page via one of the following methods:
	- Open the FieldServer FS-GUI page and click on Diagnostics in the Navigation panel.

Open the FieldServer Toolbox software and click the diagnose icon  $\blacktriangleright$  of the desired device [\(Figure 23](#page-27-1)).

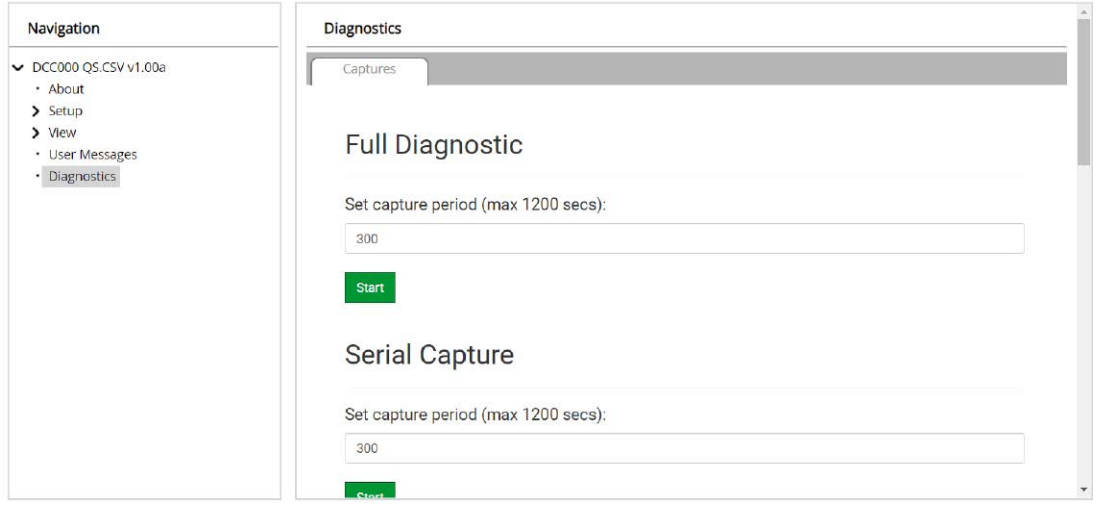

**Figure 23. Diagnostic Capture Screen**

- <span id="page-27-1"></span>**•** Go to Full Diagnostic and select the capture period, e.g., 300 seconds (see [Figure 24](#page-27-2)).
- **•** Click the **Start** button under the Full Diagnostic heading to start the capture.
	- When the capture period is finished, a **Download** button will appear next to the Start button.

# **Full Diagnostic**

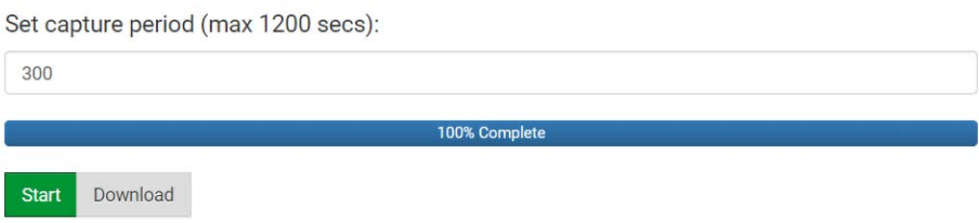

**Figure 24. Full Diagnostic Capture Entry**

- <span id="page-27-2"></span>**•** Click Download for the capture to be downloaded to the local PC.
- **•** Email the diagnostic zip file to technical support.

#### **Diagnostic captures of BACnet MS/TP communication are output in a ".PCAP" file extension which is compatible with Wireshark.** *NOTICE*

#### <span id="page-28-0"></span>Factory Reset Instructions

For instructions on how to reset a FieldServer back to its factory released state, see [ENOTE - FieldServer Next](https://msa.webdamdb.com/directdownload.php?ti=45136431&tok=Ox/xY9EGxdHWYiMx6MkXVgRR)  [Gen Recovery](https://msa.webdamdb.com/directdownload.php?ti=45136431&tok=Ox/xY9EGxdHWYiMx6MkXVgRR).

#### <span id="page-28-1"></span>Internet Browsers Supported

The following web browsers are supported:

- **•** Chrome Rev. 57 and higher
- **•** Firefox Rev. 35 and higher
- **•** Microsoft Edge Rev. 41 and higher
- **•** Safari Rev. 3 and higher

**Internet Explorer is no longer supported as recommended by Microsoft.** *NOTICE*

**Computer and network firewalls must be opened for Port 80 to allow FieldServer GUI to function.** *NOTICE*

# <span id="page-29-0"></span>Additional Information

### <span id="page-29-1"></span>Update Firmware

To load a new version of the firmware, follow these instructions:

- 1. Extract and save the new file onto the local PC.
- 2. Open a web browser and type the IP Address of the FieldServer in the address bar.
	- a. Default IP Address is 192.168.1.24
	- b. Use the FS Toolbox utility if the IP Address is unknown (see ["Lost or Incorrect IP Address" on page 20](#page-24-1))
- 3. Click on the "Diagnostics & Debugging" button.
- 4. In the Navigation Tree on the left hand side, do the following:
	- a. Click on "Setup"
	- b. Click on "File Transfer"
	- c. Click on the "General" tab
- 5. In the General tab, click on "Choose Files" and select the web.img file extracted in 1.
- 6. Click on the orange "Submit" button.
- 7. When the download is complete, click on the "System Restart" button

### <span id="page-29-2"></span>Mounting

<span id="page-29-3"></span>The ProtoNode can be mounted using the DIN rail mounting bracket on the back of the unit (see [Figure 25](#page-29-3)).

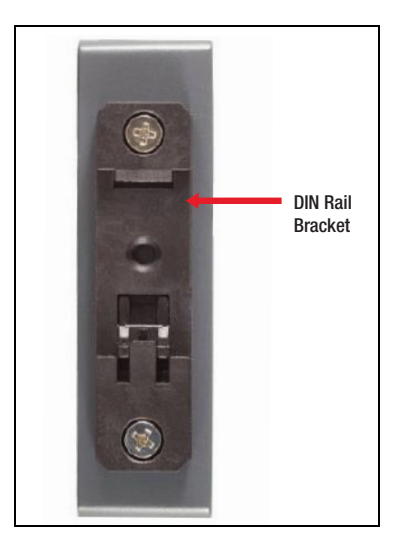

**Figure 25. ProtoNode DIN Rail Mount**

### <span id="page-30-0"></span>**Certification**

The BTL Mark on ProtoNode is a symbol that indicates that a product has passed a series of rigorous tests conducted by an independent laboratory which verifies that the product correctly implements the BACnet features claimed in the listing. The mark is a symbol of a high-quality BACnet product.

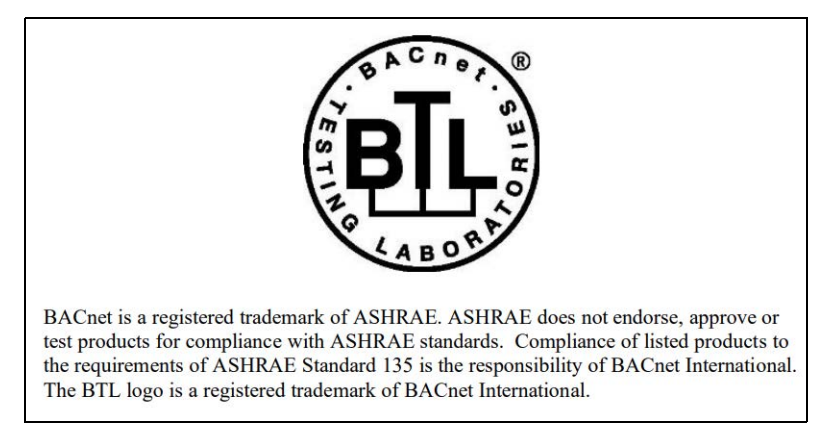

**Figure 26. BTL Mark – BACnet® Testing Laboratory**

#### <span id="page-30-1"></span>**BACnet is a registered trademark of ASHRAE** *NOTICE*

[Go to](https://www.bacnetinternational.net/btl/) https://BACnetInternational.net for more information about the BACnet Testing Laboratory. Click [here](https://msa.webdamdb.com/directdownload.php?ti=45475296&tok=coND/eupRSSHXTU4BZEpNgRR) for the BACnet PIC Statement.

#### <span id="page-31-0"></span>**PHYSICAL DIMENSION DRAWING**

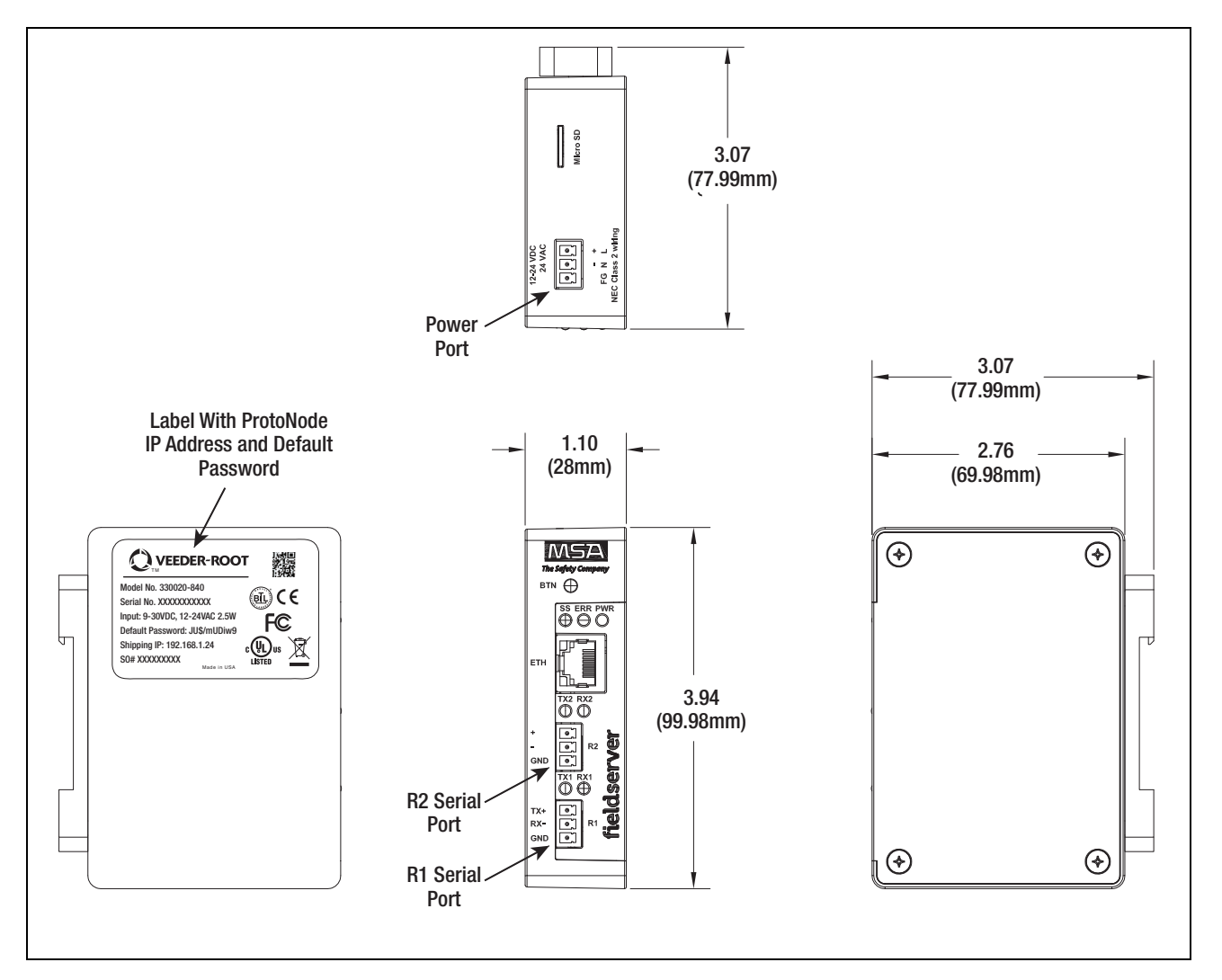

<span id="page-31-1"></span>**Figure 27. ProtoNode FPC N54 Dimensions**

### <span id="page-32-0"></span>Change Web Server Security Settings After Initial Setup

#### **Any changes will require a FieldServer reboot to take effect.** *NOTICE*

**•** From the FS-GUI page, click **Setup** in the Navigation panel (see [Figure 28\)](#page-32-2).

| Navigation                             | DCC000 QS.CSV v1.00a        |                           |  |  |
|----------------------------------------|-----------------------------|---------------------------|--|--|
| $\vee$ DCC000 QS.CSV v1.00a<br>· About | <b>Settings</b><br>Status   | Info Stats                |  |  |
| $\sum$ Setup.                          | Status                      |                           |  |  |
| > View                                 | Name                        | Value                     |  |  |
| • User Messages                        | Driver_Configuration        | DCC000<br>V6.05p(A)       |  |  |
| · Diagnostics                          | DCC Version                 |                           |  |  |
|                                        | Kernel_Version              | V6.51c(D)                 |  |  |
|                                        | Release_Status              | Normal                    |  |  |
|                                        | <b>Build_Revision</b>       | 6.1.3                     |  |  |
|                                        | <b>Build Date</b>           | 2021-09-08 13:12:43 +0200 |  |  |
|                                        | <b>BIOS</b> Version         | 4.8.0                     |  |  |
|                                        | FieldServer Model           | FPC-N54                   |  |  |
|                                        | Serial Number               | 1911100008VZL             |  |  |
|                                        | Carrier Type                |                           |  |  |
|                                        | Data Points Used            | 220                       |  |  |
|                                        | Data_Points_Max             | 1500                      |  |  |
|                                        | Application Memory:         |                           |  |  |
|                                        | Protocol_Engine_Memory_Used | 0.68%                     |  |  |

**Figure 28. FS-GUI Page**

### <span id="page-32-2"></span><span id="page-32-1"></span>**CHANGE SECURITY MODE**

**•** Click **Security** under Setup in the Navigation panel.

<span id="page-32-3"></span>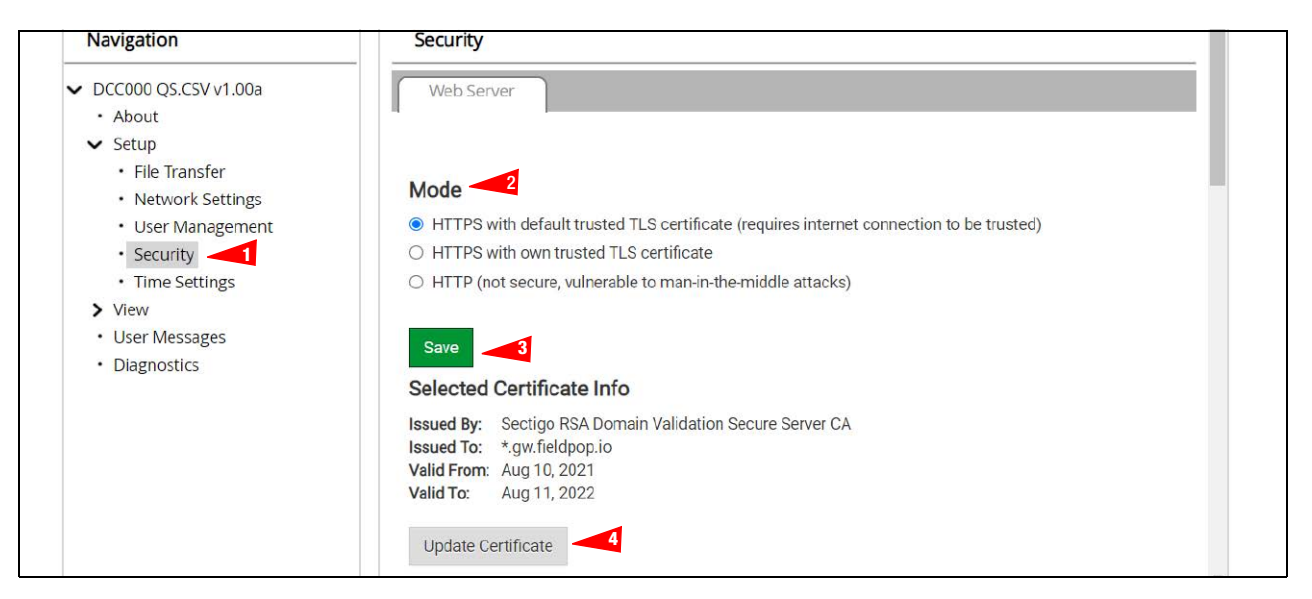

**Figure 29. FS-GUI Security Setup**

**•** Click the Mode desired. If HTTPS with own trusted TLS certificate is selected, follow instructions in ["HTTPS](#page-17-1)  [with Own Trusted TLS Certificate" on page 13.](#page-17-1) Click the **Save** button.

#### <span id="page-33-0"></span>**EDIT THE CERTIFICATE LOADED ONTO THE FIELDSERVER**

#### **A loaded certificate will only be available if the security mode was previously setup as HTTPS** *NOTICE* **with own trusted TLS certificate.**

- **•** Click **Security** in the Navigation panel (Item 1 in [Figure 29](#page-32-3)).
- **•** Click the **Update Certificate** button (Item 4 in [Figure 29\)](#page-32-3) to open the certificate and key fields.
- **•** Edit the loaded certificate or key text as needed.
- **•** Click **Save** (Item 3 in [Figure 29](#page-32-3)).

#### <span id="page-33-1"></span>Change User Management Settings

- From the FS-GUI page, click **Setup** (see [Figure 28\)](#page-32-2) in the Navigation panel.
- Click **User Management** in the Navigation panel.
- **If the passwords are lost, the unit can be reset to factory settings to reinstate the default** *NOTICE* **unique password on the label. For ProtoNode, ProtoCessor or ProtoCarrier recovery instructions, see the FieldServer Recovery Instructions document. For ProtoNode FPC-N54, ProtoNode FPC-N64 or ProtoAir recovery instructions, see the FieldServer Next Gen Recovery document. If the default unique password is lost, then the unit must be mailed back to the factory. Default password is locked on the device.**

**Any changes will require a FieldServer reboot to take effect.** *NOTICE*

• Check that the **Users** tab is selected.

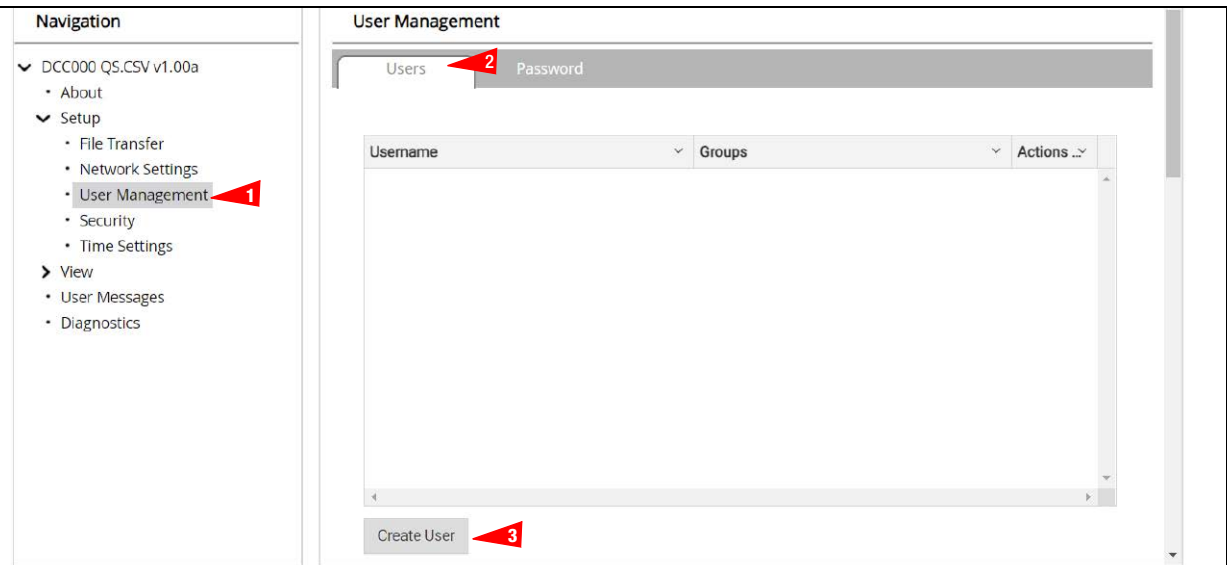

**Figure 30. FS-GUI User Management**

<span id="page-33-2"></span>User Types:

Admin – Can modify and view any settings on the FieldServer.

Operator – Can modify and view any data in the FieldServer array(s). Viewer – Can only view settings/readings on the FieldServer.

### <span id="page-34-0"></span>**CREATE USERS**

**•** Click the **Create User** button (Item 3 in [Figure 30\)](#page-33-2).

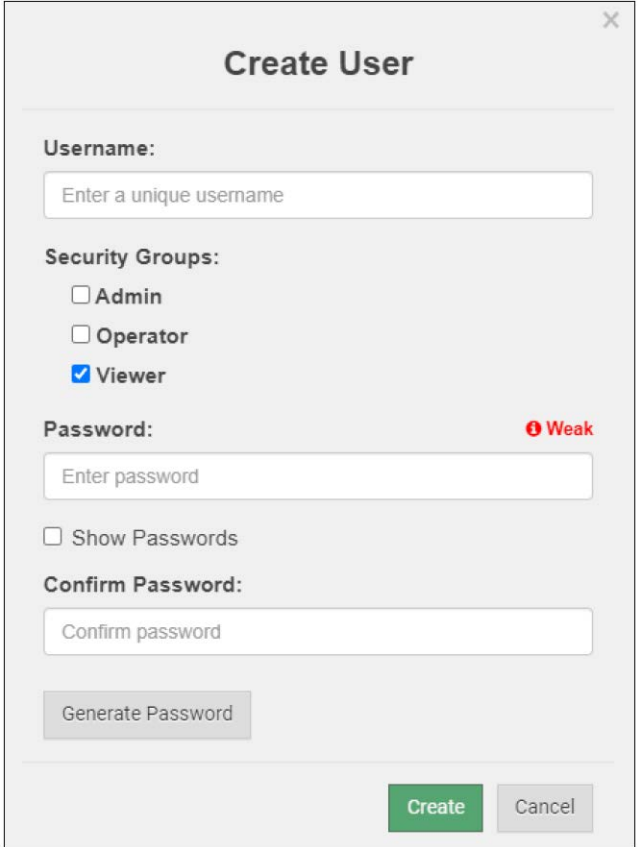

**Figure 31. Create User Window**

<span id="page-34-1"></span>**•** Enter the new User fields: Username, Security Group and Password (User details are hashed and salted).

**The password must meet the minimum complexity requirements. An algorithm automatically checks the password entered and notes the level of strength on the top right of the Password text field.** *NOTICE*

- Click the **Create** button.
- Once the Success message appears, click **OK**.

#### <span id="page-35-0"></span>**EDIT USERS**

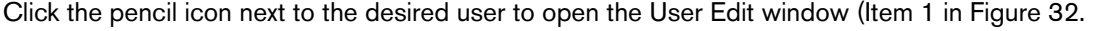

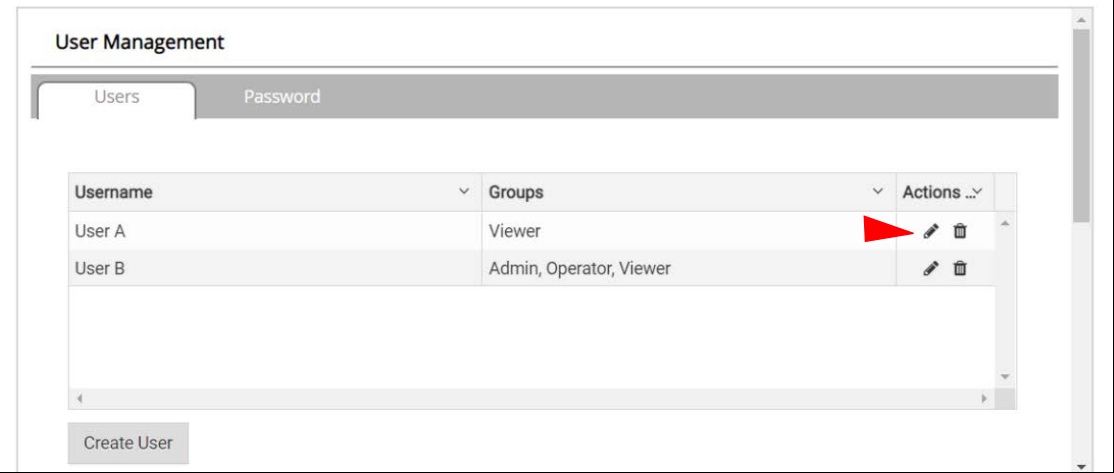

**Figure 32. Setup Users**

<span id="page-35-1"></span>**•** Once the User Edit window opens [\(Figure 33](#page-35-2)), change the User Security Group and/or Password as needed.

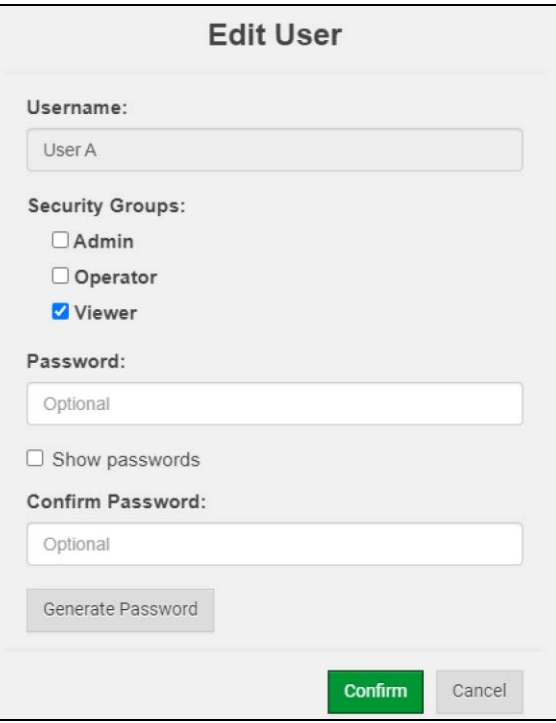

**Figure 33. Edit User Window**

- <span id="page-35-2"></span>**•** Click **Confirm**.
- **•** Once the Success message appears, click **OK**.

### <span id="page-36-0"></span>**DELETE USERS**

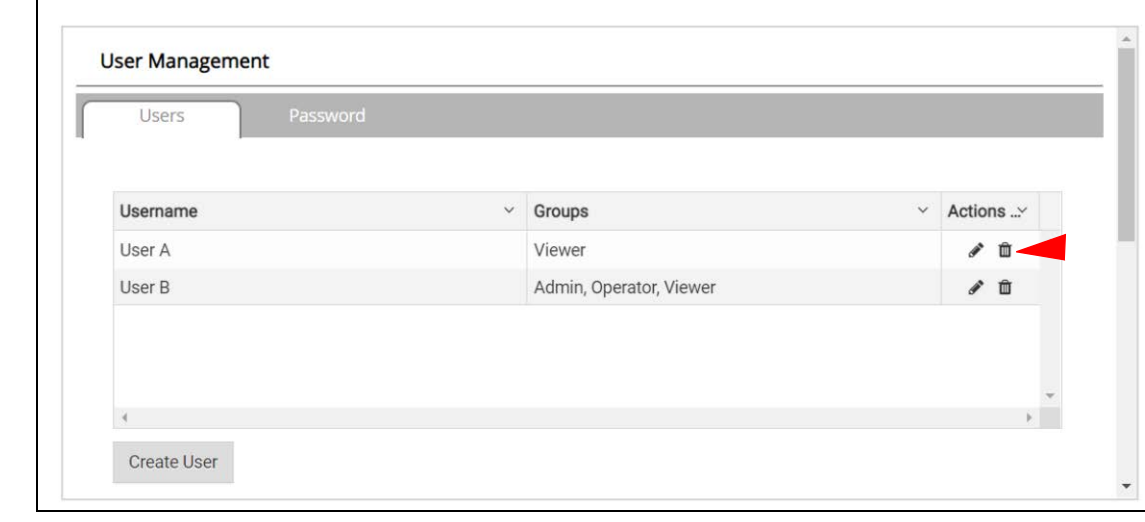

Click the **Trash Can** icon next to the desired user to delete the entry (see [Figure 34\)](#page-36-1).

**Figure 34. Setup Users**

<span id="page-36-2"></span><span id="page-36-1"></span>**•** When the warning message appears, click **Confirm** (see [Figure 35\)](#page-36-2).

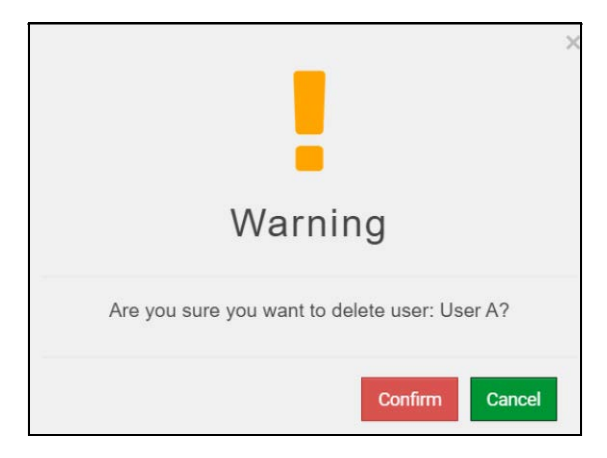

**Figure 35. Delete User Warning**

#### <span id="page-37-0"></span>**CHANGE FIELDSERVER PASSWORD**

**•** Click the Password tab on the FS-GUI User Management screen (see [Figure 36\)](#page-37-1).

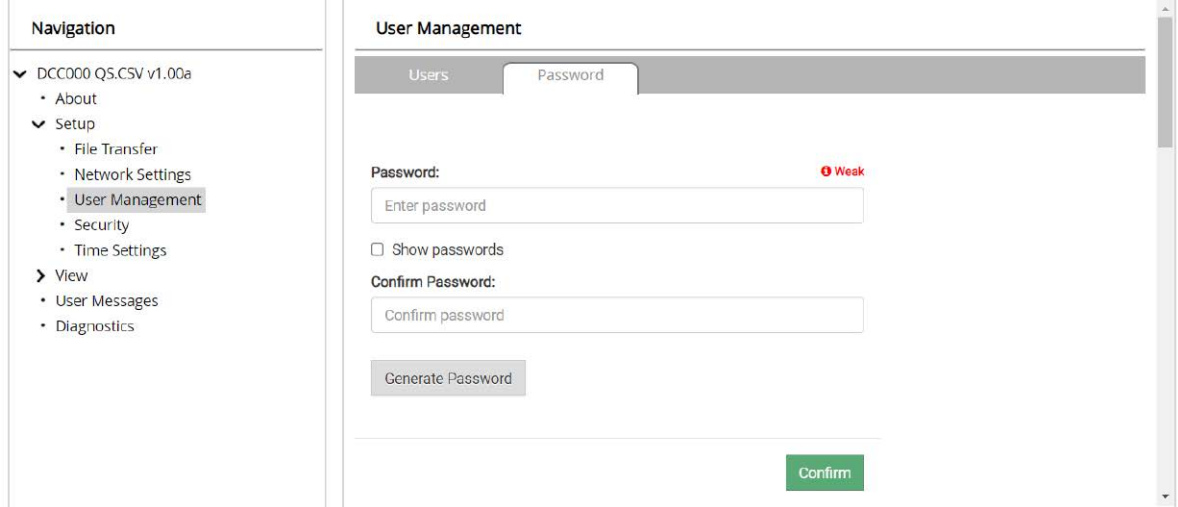

**Figure 36. FieldServer Password Update via FS GUI**

- <span id="page-37-1"></span>**•** Change the general login password for the FieldServer as needed.
- **The password must meet the minimum complexity requirements. An algorithm automatically checks the password entered and notes the level of strength on the top right of the Password text field.** *NOTICE*
- **•** Click **Confirm**.
- **•** Once the Success message appears, click **OK**.

### <span id="page-38-0"></span>Routing Settings

**•** In the Navigation panel of the FS-GUI User Management screen (see [Figure 36\)](#page-37-1), click on **Network Settings**  (see [Figure 37](#page-38-1)).

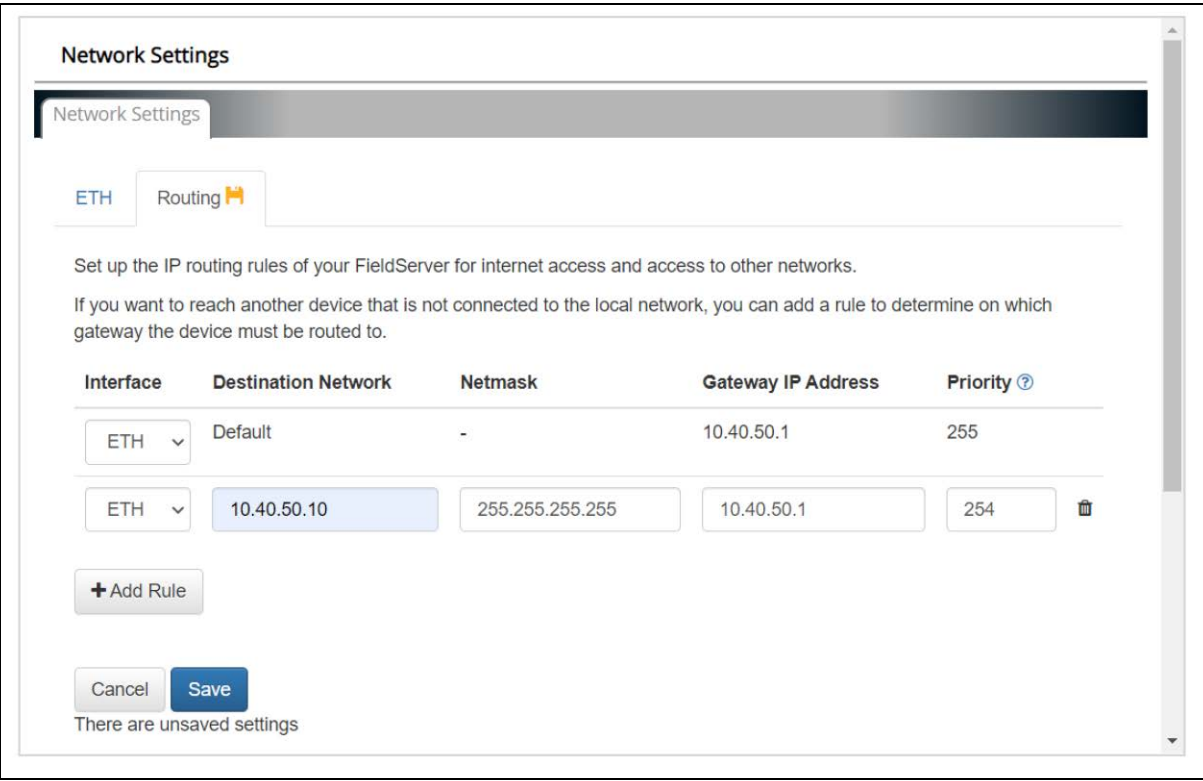

**Figure 37. Routing Settings**

- <span id="page-38-1"></span>**•** Click the **Add Rule** button to add a new row and set a new **Destination Network**, **Netmask** and **Gateway IP Address** as needed.
- **•** Set the **Priority** for each connection (1-255 with 1 as the highest priority and 255 as the lowest).
- **•** Click the **Save** button to activate the new settings.

# <span id="page-39-0"></span>**Specifications**

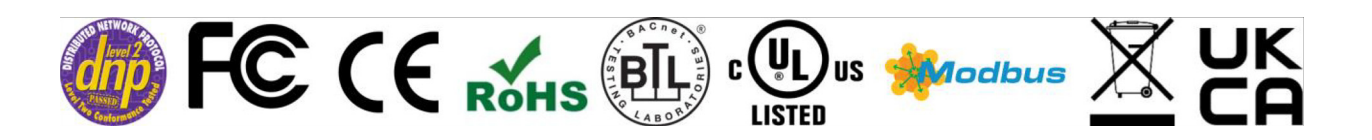

#### <span id="page-39-2"></span>**Electrical Connections** One 3-pin Phoenix connector with: RS-485/RS-232 (Tx+ / Rx- / gnd) One 3-pin Phoenix connector with: RS-485 (Tx+ / Rx- / gnd) One 3-pin Phoenix connector with: Power port (+ / - / Frame-gnd) One Ethernet 10/100 BaseT port **Power Requirements** Input Voltage: 9-30VDC or 24VAC Current draw: 24VAC 0.125A Max Power: 3 Watts 9-30VDC .25A @12VDC **Approvals** CE and FCC part 15 B, UL 60950-1, CAN/CSA C22.2, BTL marked, WEEE<br>compliant RoHS3 compliant Modbus and DNP 3.0 conformance tested RFA compliant, RoHS3 compliant, Modbus and DNP 3.0 conformance tested, REACH compliant, UKCA compliant **Physical Dimensions** 4 x 1.1 x 2.7 in (10.16 x 2.8 x 6.8 cm) **Weight**  $\begin{bmatrix} 0.4 \text{ lbs } (0.2 \text{ Kg}) \end{bmatrix}$ **Operating Temperature** -20°C to 70°C (-4°F to158°F) **Humidity** 10-95% RH non-condensing

#### **Table 6. Specifications**

### <span id="page-39-1"></span>Compliance with UL Regulations

For UL compliance, the following instructions must be met when operating the ProtoNode.

- **•** The units shall be powered by listed LPS or Class 2 power supply suited to the expected operating temperature range.
- **•** The interconnecting power connector and power cable shall:
	- Comply with local electrical code
	- Be suited to the expected operating temperature range
	- Meet the current and voltage rating for the ProtoNode
- **•** Furthermore, the interconnecting power cable shall:
	- Be of length not exceeding 3.05m (118.3")
	- Be constructed of materials rated VW-1, FT-1 or better
- **•** If the unit is to be installed in an operating environment with a temperature above 65 °C, it should be installed in a Restricted Access Area requiring a key or a special tool to gain access.
- **•** This device must not be connected to a LAN segment with outdoor wiring.

# <span id="page-40-0"></span>**Limited 2 Year Warranty**

MSA Safety warrants its products to be free from defects in workmanship or material under normal use and service for two years after date of shipment. MSA Safety will repair or replace any equipment found to be defective during the warranty period. Final determination of the nature and responsibility for defective or damaged equipment will be made by MSA Safety personnel.

All warranties hereunder are contingent upon proper use in the application for which the product was intended and do not cover products which have been modified or repaired without MSA Safety's approval or which have been subjected to accident, improper maintenance, installation or application; or on which original identification marks have been removed or altered. This Limited Warranty also will not apply to interconnecting cables or wires, consumables or to any damage resulting from battery leakage.

In all cases MSA Safety's responsibility and liability under this warranty shall be limited to the cost of the equipment. The purchaser must obtain shipping instructions for the prepaid return of any item under this warranty provision and compliance with such instruction shall be a condition of this warranty.

Except for the express warranty stated above, MSA Safety disclaims all warranties with regard to the products sold hereunder including all implied warranties of merchantability and fitness and the express warranties stated herein are in lieu of all obligations or liabilities on the part of MSA Safety for damages including, but not limited to, consequential damages arising out of/or in connection with the use or performance of the product.

# <span id="page-41-0"></span>Appendix A: Vendor Information – Veeder-Root

The ProtoNode provides capability to support any Veeder-Root serial command by defining customized map descriptors for any command or data type. Refer to Appendix A-1 of the 577014-XXX Veeder Root Driver Manual.

Refer to Appendix A-10 of the 577014-XXX Veeder Root Driver Manual for instructions on using a Security Code for the TLS communications port.

### <span id="page-41-1"></span>Interface To BACnet & Modbus Tables

**An X in the BACnet Object ID or Modbus Register represents a one- or two-digit number that equals the Node ID. In the Liquid Sensor X Fuel Alarm examples below, with a Node ID of 3, the X will be 3; for a Node ID of 11, the X will be 11.** *NOTICE*

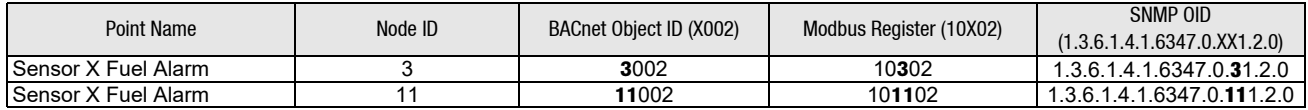

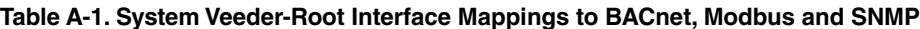

<span id="page-41-2"></span>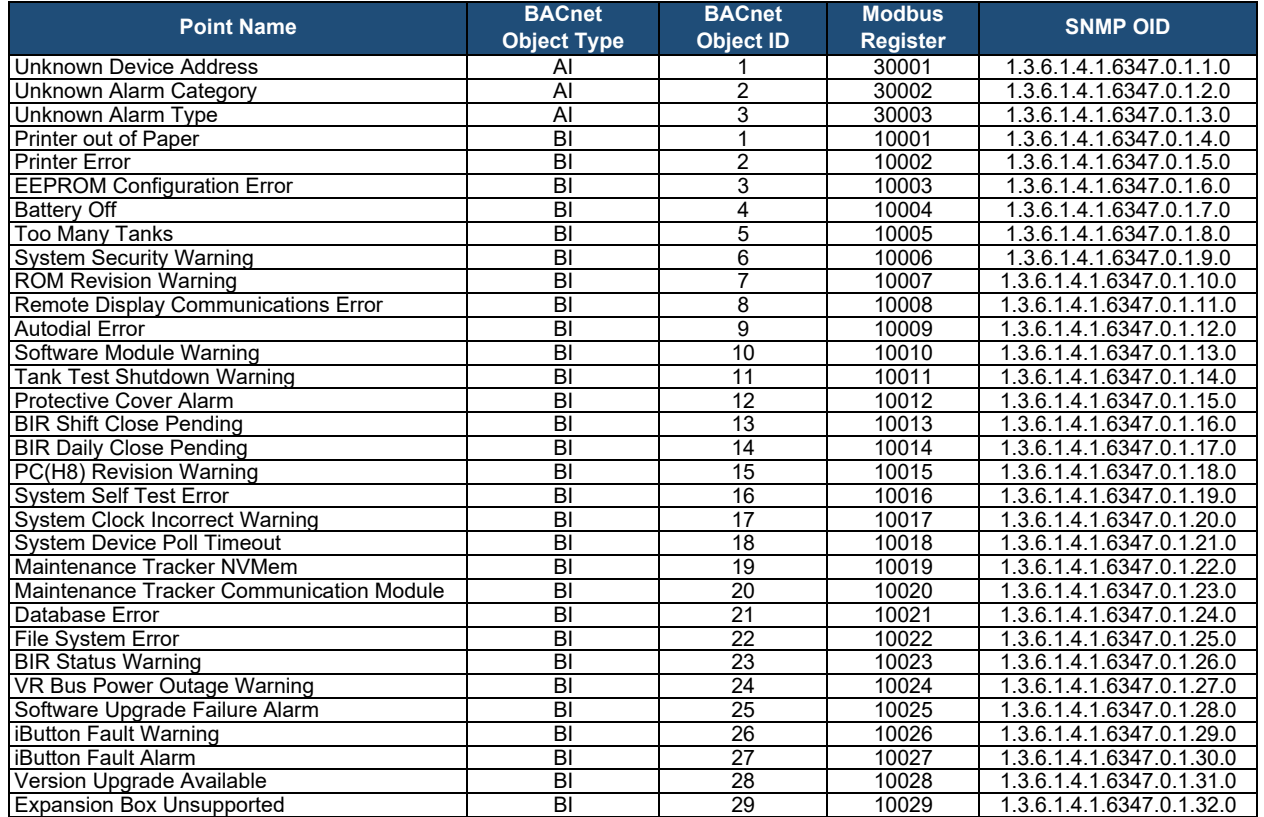

<span id="page-42-0"></span>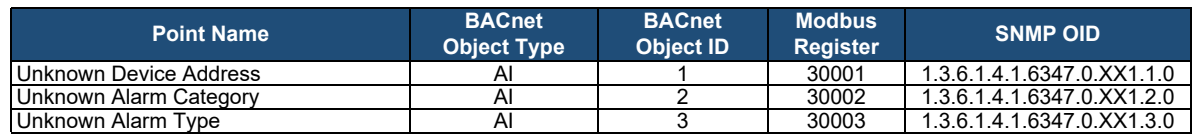

#### **Table A-2. Unknown\_Type Veeder-Root Interface Mappings to BACnet, Modbus and SNMP**

#### **Table A-3. Tank Veeder-Root Interface Mappings to BACnet, Modbus and SNMP**

<span id="page-42-1"></span>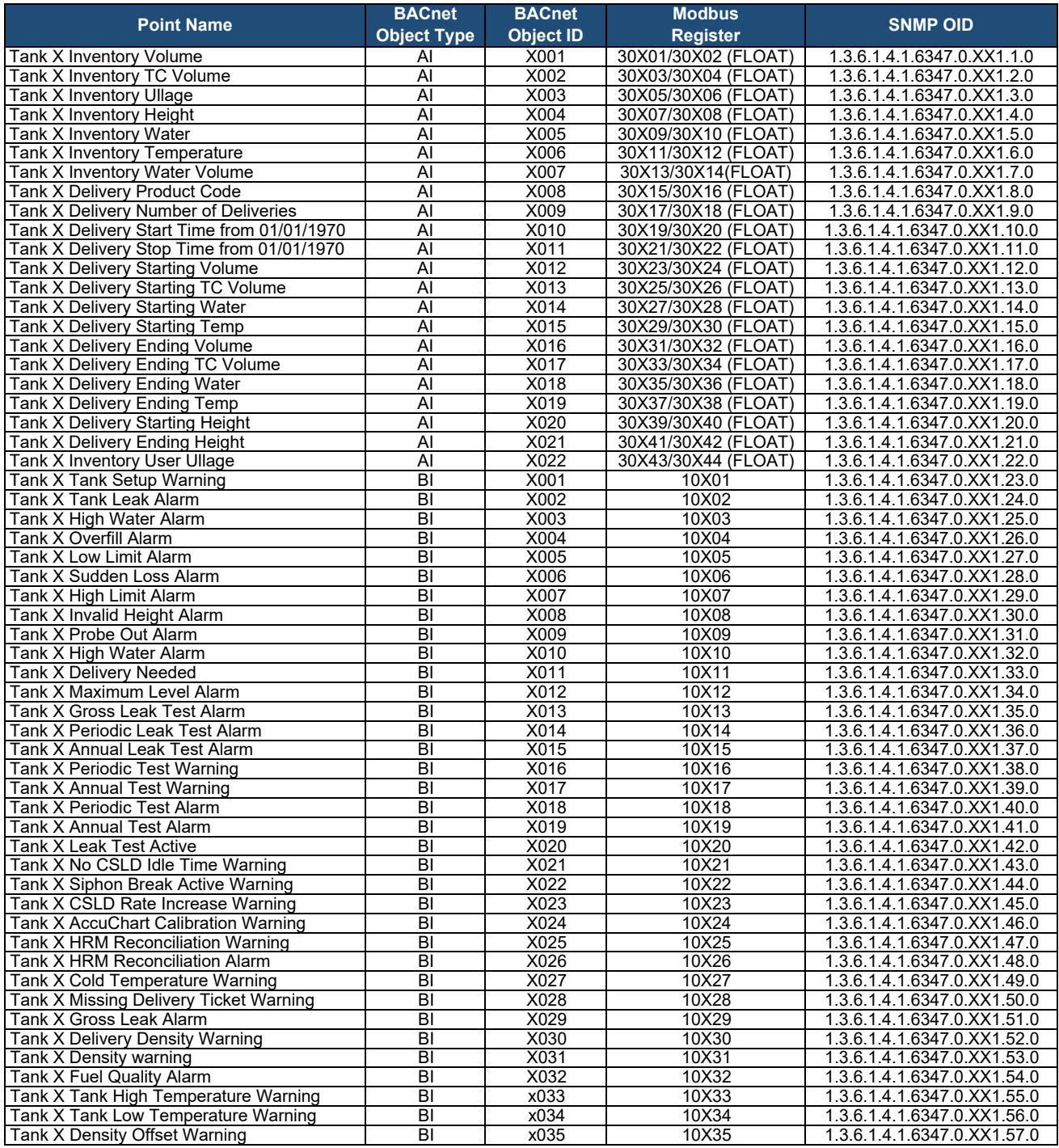

<span id="page-43-0"></span>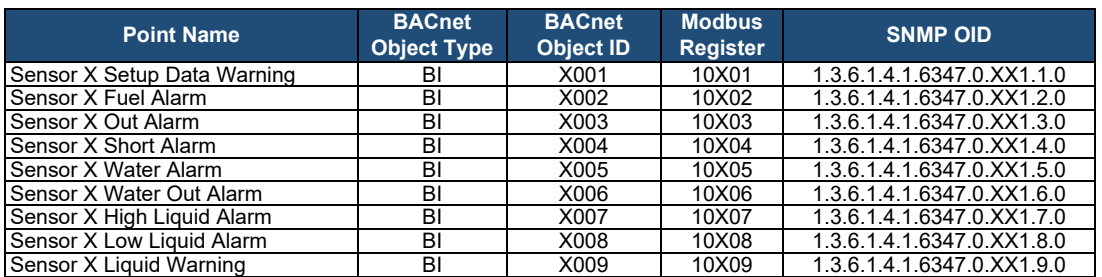

#### **Table A-4. Liquid\_Sensor Veeder-Root Interface Mappings to BACnet, Modbus and SNMP**

#### **Table A-5. Input Veeder-Root Interface to BACnet, Modbus and SNMP**

<span id="page-43-1"></span>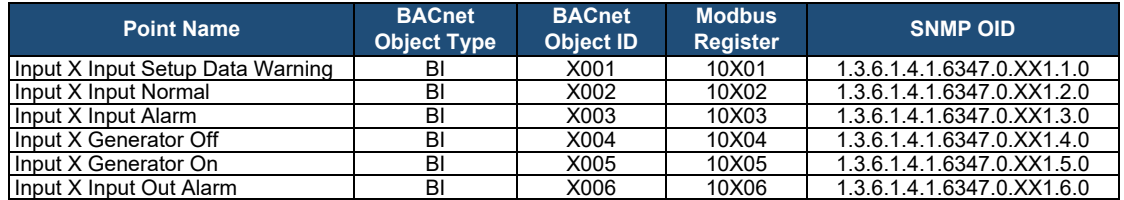

#### **Table A-6. Type\_A\_Sensor Veeder-Root Interface to BACnet, Modbus and SNMP**

<span id="page-43-2"></span>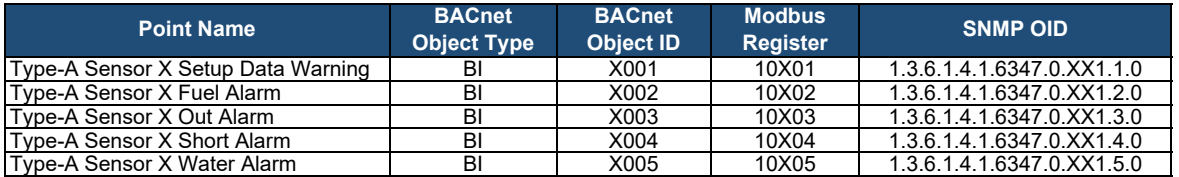

#### **Table A-7. Type\_B\_Sensor Veeder-Root Interface to BACnet, Modbus and SNMP**

<span id="page-43-3"></span>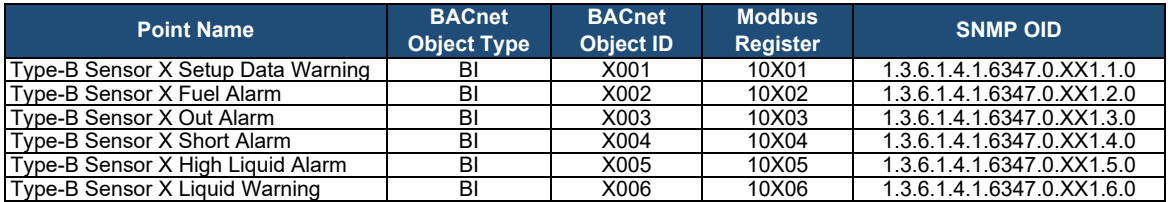

#### **Table A-8. Printer Veeder-Root Interface to BACnet, Modbus and SNMP**

<span id="page-43-4"></span>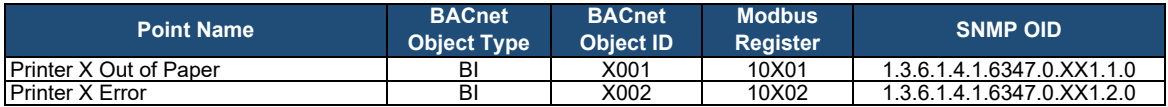

<span id="page-44-0"></span>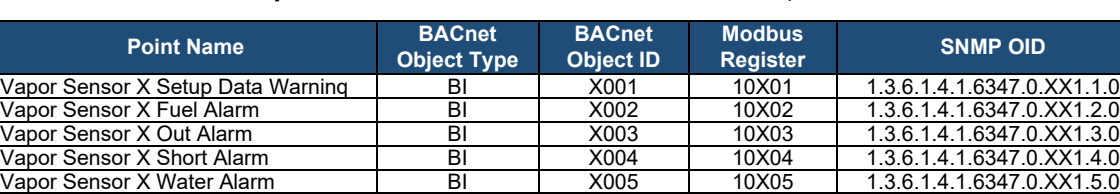

Vapor Sensor X Water Out Alarm BI X006 10X06 1.3.6.1.4.1.6347.0.XX1.6.0 Vapor Sensor X High Liquid Alarm BI X007 10X07 1.3.6.1.4.1.6347.0.XX1.7.0 Vapor Sensor X Low Liquid Alarm BI | X008 | 10X08 | 1.3.6.1.4.1.6347.0.XX1.8.0 Vapor Sensor X Liquid Warning BI X009 10X09 1.3.6.1.4.1.6347.0.XX1.9.0

#### **Table A-9. VVapor\_Sensor Veeder-Root Interface to BACnet, Modbus and SNMP**

#### **Table A-10. Groundwater\_Sensor Veeder-Root Interface to BACnet, Modbus and SNMP**

<span id="page-44-1"></span>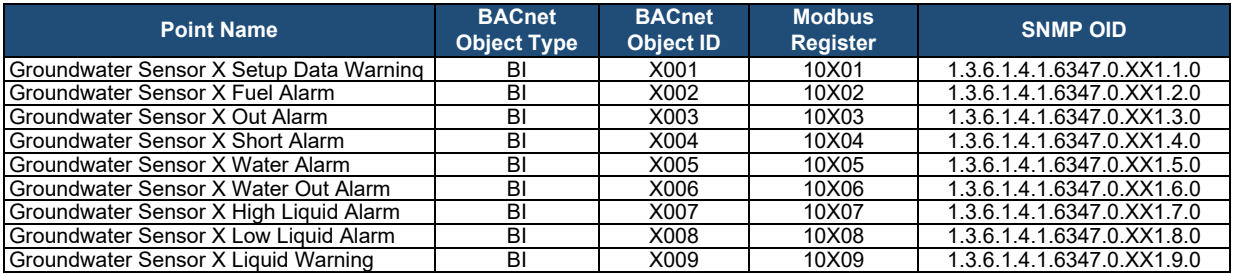

#### **Table A-11. MAG\_Sensor Veeder-Root Interface to BACnet, Modbus and SNMP**

<span id="page-44-2"></span>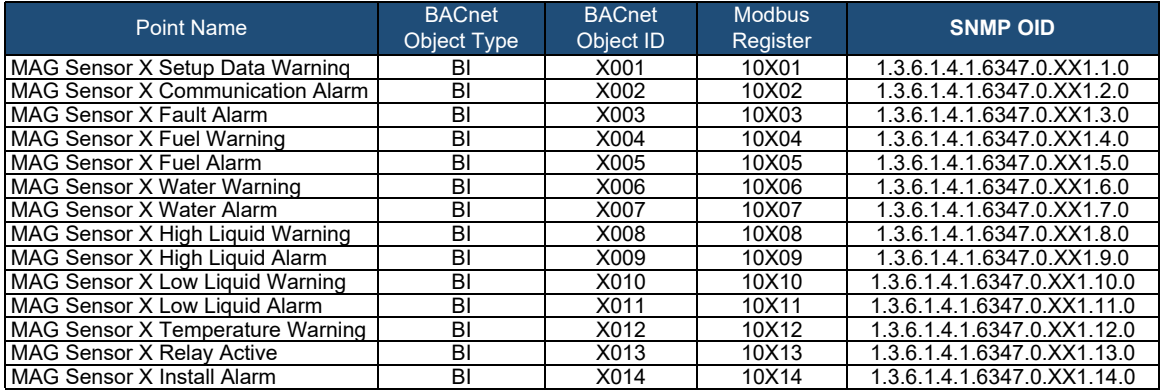

<span id="page-45-0"></span>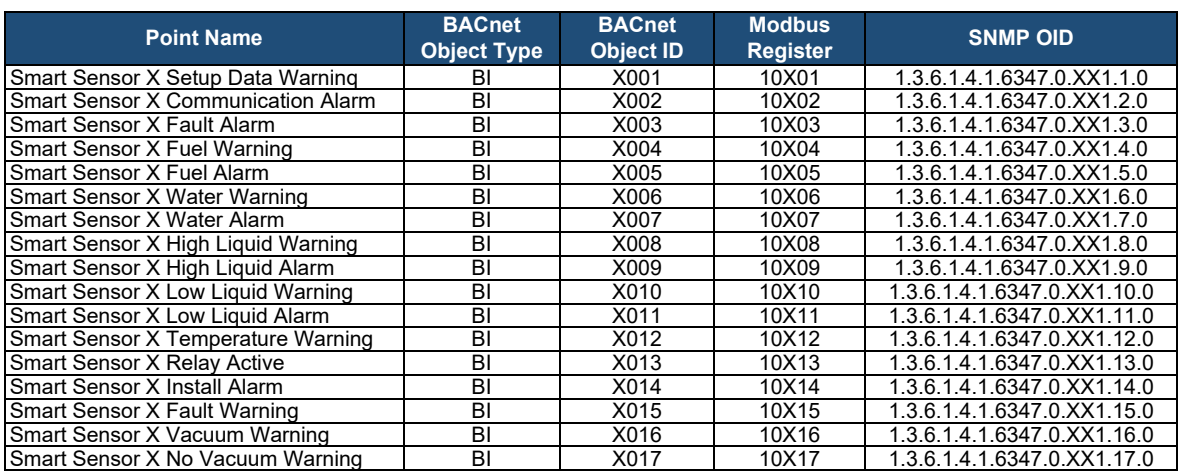

#### **Table A-12. Smart\_Sensor Veeder-Root Interface to BACnet, Modbus and SNMP**

#### **Table A-13. PLLD Veeder-Root Interface to BACnet, Modbus and SNMP**

<span id="page-45-1"></span>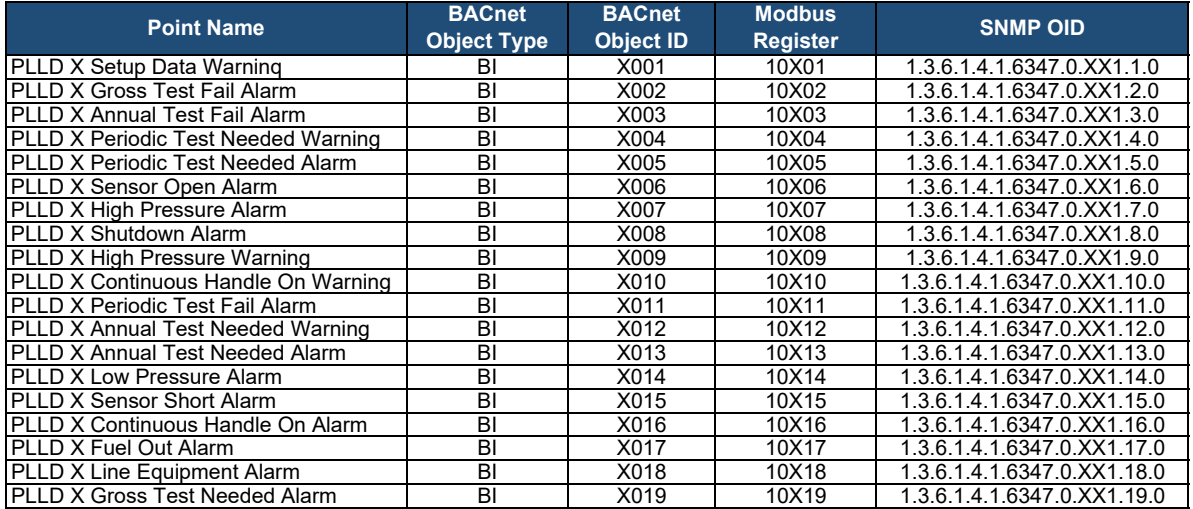

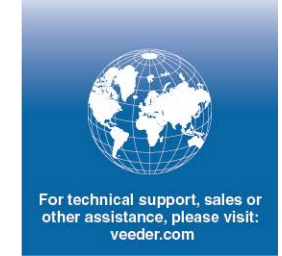

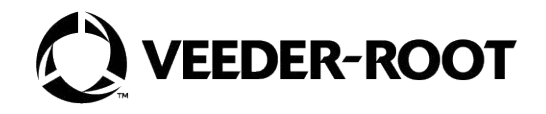